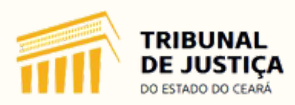

**Manual Gabinete e Secretaria**

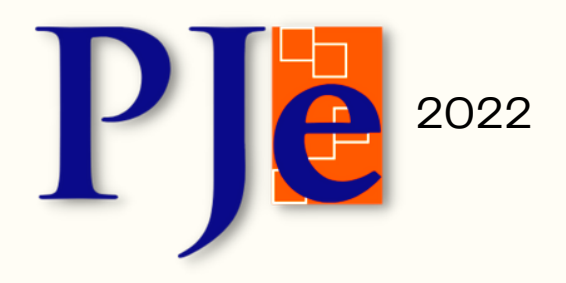

**Versão 2.1.2.5 - Maio/2022 Gerência de Demandas do PJE**

## **SUMÁRIO**

[INTRODUÇÃO](#page-3-0)

- 1. [VERIFICAÇÃO](#page-4-0) DE AMBIENTE
- 2. [ACESSO](#page-4-0) AO PJE
- 3. [QUADRO](#page-5-0) DE AVISOS
- 4. [VISUALIZAÇÃO](#page-5-0) GERAL DO PAINEL DO USUÁRIO 4.1. [COLUNAS](#page-5-0) DO PAINEL DO USUÁRIO 4.2. [ESCOLHA](#page-7-0) DE PERFIL DO PAINEL DO USUÁRIO

5. MENU [SUPERIOR](#page-8-0) DO PAINEL DO USUÁRIO

5.1. [RETORNAR](#page-9-0) AO PAINEL DO USUÁRIO

5.2. [PROTOCOLAR](#page-9-0) PROCESSOS

5.3. PESQUISAR PROCESSOS, [LOCALIZAÇÕES](#page-10-0) E REALIZAR CONSULTA PÚBLICA

5.4. AJUSTAR [MOVIMENTAÇÕES](#page-13-0)

5.5. RETIFICAR [AUTUAÇÃO](#page-13-0)

5.6. [CHAMAR](#page-14-0) À ORDEM

5.7. INCLUIR ALERTA EM [PROCESSOS](#page-15-0)

5.8. PESQUISAR PAUTA DE [AUDIÊNCIAS](#page-16-0) DA UNIDADE

5.9. BLOQUEIO DE PAUTA DE [AUDIÊNCIAS](#page-17-0)

5.10. [CONFIGURAR](#page-18-0) O CALENDÁRIO DO SISTEMA

5.11. CRIAR TIPOS E MODELOS DE [DOCUMENTOS](#page-19-0)

6. MENU [LATERAL](#page-22-0) DO PAINEL DO USUÁRIO

6.1. [RETORNAR](#page-22-0) PARA O PAINEL DO USUÁRIO

- 6.2. [TAREFAS](#page-22-0) DO PAINEL
- 6.3. [ETIQUETAS](#page-23-0)

6.3.1. CRIAR, [FAVORITAR,](#page-23-0) VINCULAR E EXCLUIR UMA ETIQUETA DO PROCESSO

6.4. [AGRUPADORES](#page-24-0)

6.5. [EXPEDIENTES](#page-25-0)

- 6.6. ÚLTIMAS [TAREFAS](#page-26-0)
- 6.7. CONSULTA [PROCESSUAL](#page-26-0)

#### 7. [TAREFAS](#page-27-0) X AUTOS DIGITAIS

7.1. [VISUALIZAÇÃO](#page-28-0) DOS AUTOS DIGITAIS

7.1.1. EXIBIR TAREFA ATUAL DO [PROCESSO](#page-30-0)

7.1.2. RETIFICAR [AUTUAÇÃO](#page-31-0)

7.1.3. JUNTADA DE [DOCUMENTO](#page-31-0)

- 7.1.4. [EXPEDIENTES](#page-32-0)
- 7.1.5. [CARACTERÍSTICAS](#page-33-0)
- 7.1.6. [SEGREDO](#page-34-0) OU SIGILO
- 7.1.7. [REDISTRIBUIÇÕES](#page-35-0)
- 7.1.8. [ASSOCIADOS](#page-36-0)
- 7.1.9. ACESSO DE [TERCEIROS](#page-38-0)
- 7.1.10. [DOCUMENTOS](#page-38-0)
- 7.1.11. [MOVIMENTAÇÕES](#page-39-0)

8. ELABORAR MINUTAS DE [DESPACHOS,](#page-40-0) DECISÕES E SENTENÇAS

8.1. COMO ELABORAR MINUTAS [INDIVIDUAIS](#page-40-0)

8.2. COMO UTILIZAR O MINIPAC NAS MINUTAS [INDIVIDUAIS](#page-45-0)

8.3 COMO [ELABORAR](#page-47-0) MINUTAS EM LOTE

9. ASSINAR MINUTAS - [INFORMAÇÕES](#page-49-0) GERAIS

9.1. [ASSINANDO](#page-50-0) MINUTAS PELA" COLUNA DE TAREFAS"

9.2. ASSINANDO MINUTAS PELA" COLUNA DE [ASSINATURA":](#page-52-0) INDIVIDUAL E EM LOTE

9.3 [CONFERIR/DESCONFERIR](#page-53-0) PROCESSOS

# <span id="page-3-0"></span>**INTRODUÇÃO**

O presente manual destina-se aos magistrados e servidores de gabinete e secretarias do 1º Grau do Poder Judiciário do Estado do Ceará e tem por objetivo explicar as funcionalidades do sistema PJE (versão 2.1.2.5) relacionadas às atividades.

# **REGULAMENTAÇÃO**

A Resolução nº 185/2013 do Conselho Nacional de Justiça (CNJ) instituiu o Processo Judicial Eletrônico (PJe) como sistema nacional de processamento de informações e prática de atos processuais.

Por meio dela, o CNJ estabeleceu parâmetros para a implementação e funcionamento do referido sistema, bem como instituiu o Comitê Gestor Nacional do Sistema, no qual têm assento todos os segmentos do judiciário, além dos representantes dos principais usuários externos, como o Conselho Nacional do Ministério Público, o Conselho Federal da OAB, a Advocacia Geral da União e a Defensoria Pública da União.

Por sua vez, a Portaria nº 222/2013, do CNJ, instituiu o Comitê do Sistema Processo Judicial Eletrônico (PJe) no âmbito dos Tribunais de Justiça.

Nesse cenário, a Resolução nº 05/2020, do Órgão Especial do TJ/CE, instituiu o Processo Judicial Eletrônico (PJe) como o sistema informatizado de constituição e tramitação de processos judiciais no âmbito do Poder Judiciário do Estado do Ceará.

Por fim, com o intuito de auxiliar os servidores e magistrados do poder judiciário estadual na implementação e expansão do PJE em todo o Estado do Ceará, a Gestão atual do TJ/CE criou a Gerência de Demandas do PJE, a qual deu início a suas atividades em novembro de 2021.

# <span id="page-4-0"></span>**1.VERIFICAÇÃO DE AMBIENTE**

**Para analisar se o computador está devidamente configurado para acessar o PJE- 1º Grau, realize os seguintes passos:**

**1) Acesse o sistema através do link: https://pje.tjce.jus.br/pje1grau/login.seam 2) No menu superior direito, selecione "Pré-requisitos"**

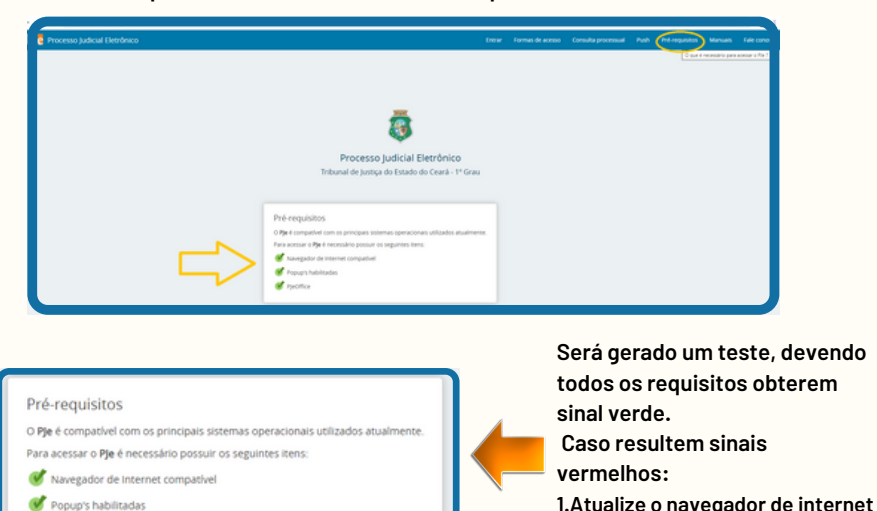

#### **2. ACESSO AO PJE**

PjeOffice

**elaborar minutas)**

**Na página inicial do sistema, escolha uma das forma de acesso:**

**Certificado Digital (permite realizar movimentações, elaborar minutas, assinar documentos e expedientes). CPF e senha (permite apenas realizar movimentações e**

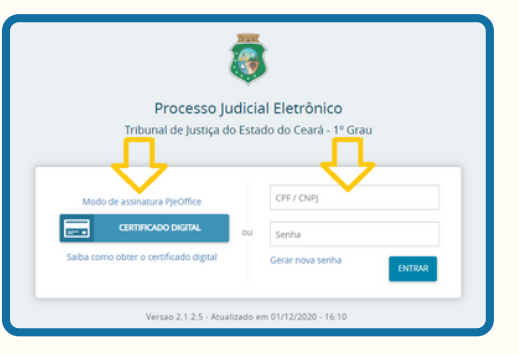

**navegador**

**2.Habilite os popup's no**

**instalado na máquina**

**3.Verifique se o PJeOffice está**

## <span id="page-5-0"></span>**3. QUADRO DE AVISOS**

**Após realizar o login, o sistema exibirá o quadro de avisos. Nessa tela, há informações acerca de atualizações, modificações realizadas pela equipe da T.I., dentre outras informações pertinentes relacionadas à utilização do PJE no Estado.**

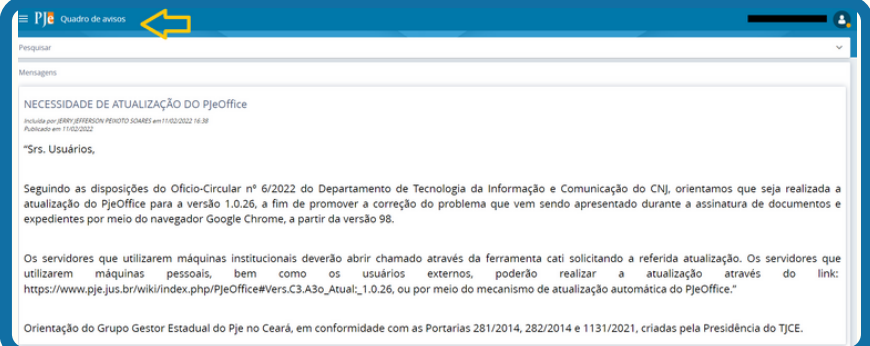

## **4. VISUALIZAÇÃO GERAL DO PAINEL DO USUÁRIO**

**Logo abaixo do quadro de aviso, há um link de direcionamento para o "Painel do Usuário". Nesse Painel estão organizados todos os elementos de trabalho disponíveis ao usuário: assinatura, tarefas, etiquetas, etc. Veremos de forma detalhada todos os pontos relacionados ao fluxo do gabinete.**

#### **4.1. COLUNAS DO PAINEL DO USUÁRIO:**

**O painel do usuário está divido em três colunas:**

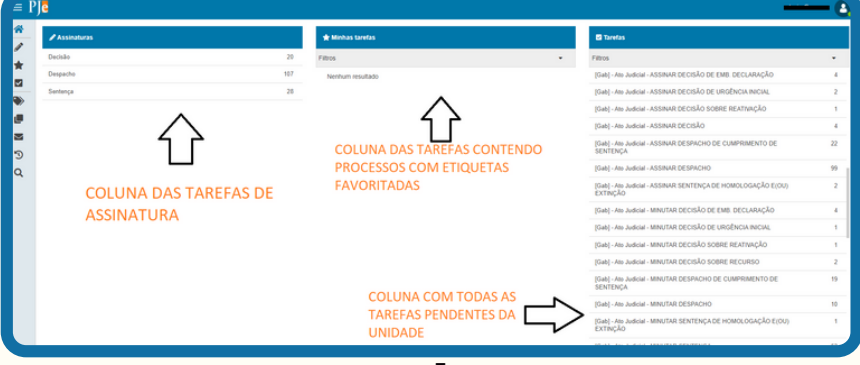

**COLUNA DAS TAREFAS: Lista todas as tarefas da unidade que possuem processos. Nessa coluna, as tarefas são divididas em Gabinete [GAB] e Secretaria [SEC]. No que concerne às tarefas de assinatura, cabe registrar que apenas o perfil de magistrado poderá visualizá-las.**

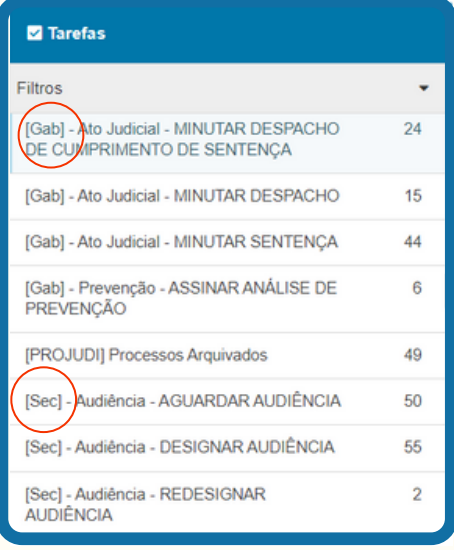

#### **Características:**

**- As tarefas de assinatura são separadas pelo tipo específico de conclusão (Ex: "Assinar decisão de embargos de declaração"; "Assinar sentença de homologação e/ou extinção"; "Assinar despacho de cumprimento de sentença"; dentre outras);**

**- Nessa coluna, o magistrado localiza as tarefas de assinatura de expedientes (Ex: "Assinar Alvará"; "Assinar Mandado"; "Assinar Ofício"; "Assinar Carta Precatória");**

**- Por meio dessa coluna, o magistrado só poderá assinar um processo por vez, isto é, não é possível realizar assinaturas em lote nas tarefas contidas nessa coluna;**

**COLUNA DAS MINHAS TAREFAS: Lista os processos que possuem etiquetas que foram sinalizadas como favoritas pelo usuário logado.**

#### **Características:**

**- O sistema apresentará uma cópia das tarefas que contém processos com etiquetas favoritadas, listando apenas esses processos em seu conteúdo.**

**- É uma forma de separar processos específicos para determinado usuário.**

**Para maiores informações a respeito das etiquetas, favor consultar o tópico 6.3 deste manual.**

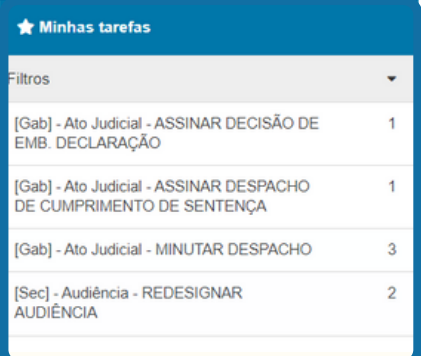

<span id="page-7-0"></span>**COLUNA DAS TAREFAS DE ASSINATURA: Lista três tarefas de assinatura: Sentenças, Decisões e Despachos.**

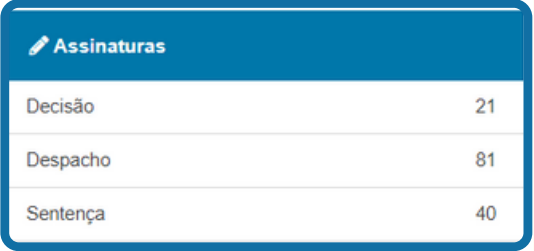

#### **Características:**

**- Por meio dessa coluna, o magistrado poderá realizar assinaturas em lote;**

**- Nessa coluna, os processos são separados apenas pelo tipo de documento de forma genérica (Despachos, Decisões ou Sentenças), isto é, as tarefas de assinatura não são alocadas pelo tipo específico de conclusão (Ex: "Assinar decisão de embargos de declaração"; "Assinar sentença de homologação e/ou extinção"; dentre outras);**

#### **4.2. ESCOLHA DE PERFIL DO PAINEL DO USUÁRIO**

**No canto superior direito, é possível escolher o perfil a ser utilizado, bem como a unidade de lotação. Para tanto, basta selecionar o nome com o cursor do mouse que o sistema apresentará um aba com opções a serem escolhidas.**

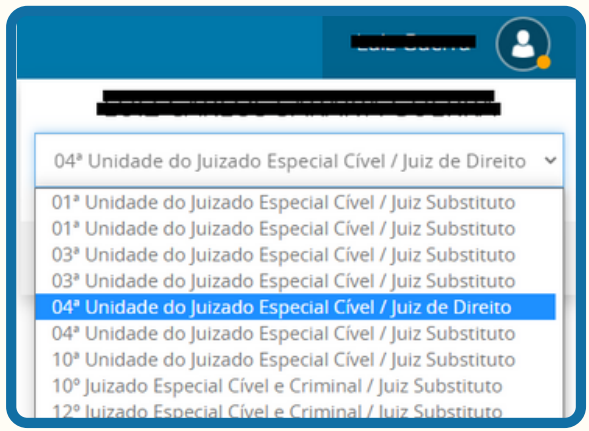

## <span id="page-8-0"></span>**5. MENU SUPERIOR DO PAINEL DO USUÁRIO**

**Na extremidade superior esquerda do painel do usuário, ao selecionar o ícone , o sistema apresentará o seguinte menu:**

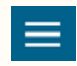

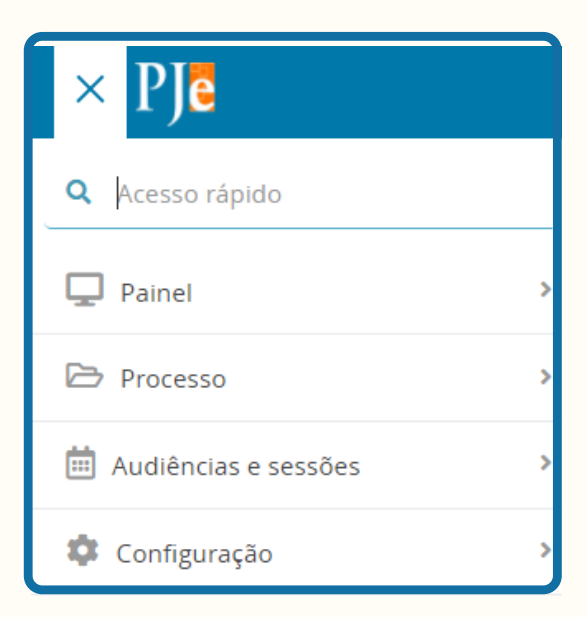

**Através desse menu, será possível ao magistrado:**

- **- Retornar ao painel do usuário;**
- **- Protocolar processos;**
- **- Pesquisar processos, localizações nas tarefas ou realizar consulta pública;**
- **- Ajustar movimentações dos autos digitais;**
- **- Retificar autuação de processos;**
- **- Chamar à ordem;**
- **- Incluir alerta em processos;**
- **- Pesquisar pauta de audiências da unidade;**
- **- Realizar o bloqueio da pauta de audiências;**
- **- Configurar o calendário do sistema;**
- **- Criar modelos de documentos;**

**Em seguida, abordaremos cada um desses pontos de forma individualizada.**

#### <span id="page-9-0"></span>**5.1. RETORNAR AO PAINEL DO USUÁRIO**

**Para retornar ao painel do usuário, basta o magistrado selecionar no menu superior esquerdo as seguintes opções: PAINEL >> PAINEL DO USUÁRIO**

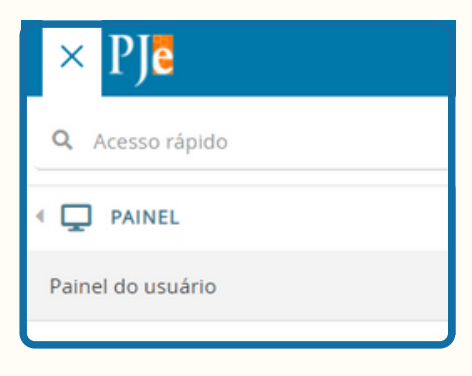

#### **5.2. PROTOCOLAR PROCESSOS**

**Nas opções de protocolo, o magistrado poderá:**

**- Protocolar um processo novo (Processo >> Novo Processo);**

**- Protocolar um processo incidental (Processo >> Novo Processo Incidental);**

**- Dar continuidade a qualquer protocolo não finalizado anteriormente (Processo >> Não Protocolado);**

**Importante consignar que, em virtude do protocolo de novos processos consistir em atividade da secretaria, não abordaremos com maiores detalhes o seu passo a passo neste manual.**

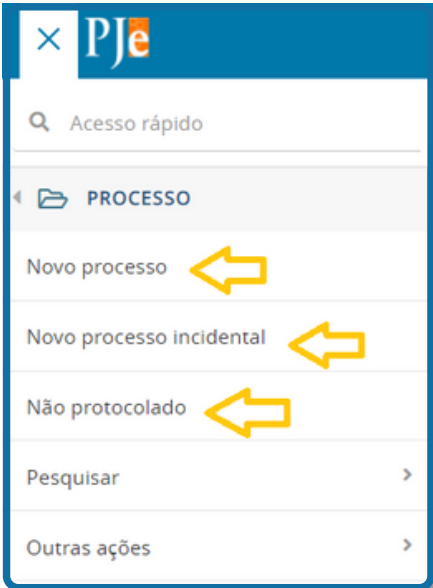

# <span id="page-10-0"></span>**5.3. PESQUISAR PROCESSOS, PESQUISAR LOCALIZAÇÕES NAS TAREFAS E REALIZAR CONSULTA PÚBLICA**

**Para pesquisar um processo de qualquer unidade, basta o magistrado selecionar no menu superior esquerdo as seguintes opções: PAINEL >> PROCESSO >> PESQUISAR PROCESSO. Em seguida, o sistema exibirá um tela de pesquisa, contendo os seguintes filtros:**

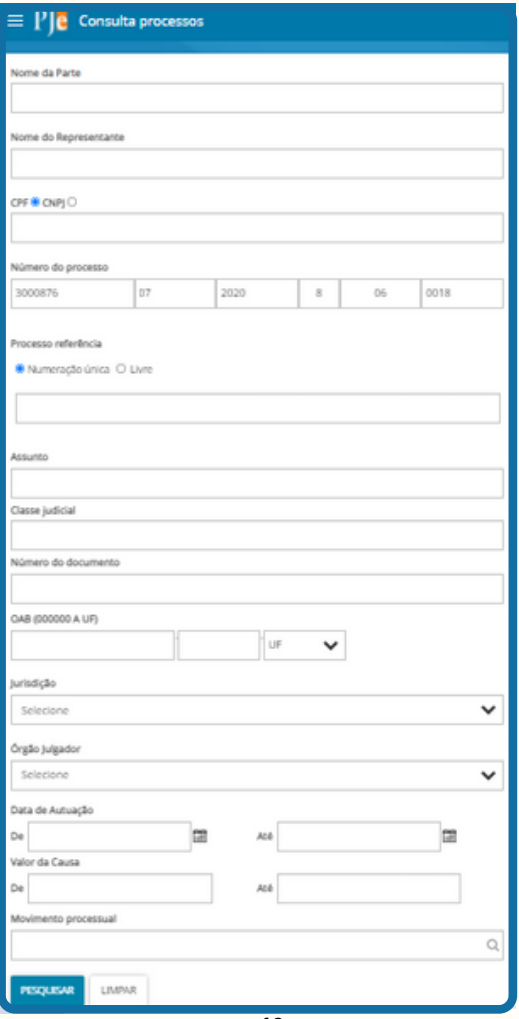

**Após escolher os filtros desejados e selecionar "pesquisar", o sistema exibirá o resultado da busca da seguinte forma:**

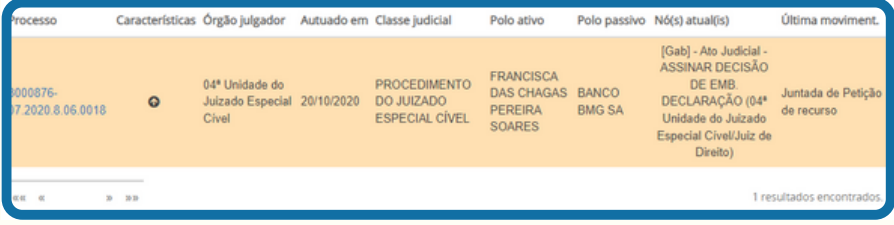

**Dentre os dados apresentados, destaca-se a possibilidade de localizar a tarefa na qual está inserida o processo objeto da pesquisa, em "NÓ(S) ATUAL(IS):**

## Nó(s) atual(is)

[Gab] - Ato Judicial -ASSINAR DECISÃO DE EMB. DECLARAÇÃO (04ª Unidade do Juizado Especial Cível/Juiz de Direito)

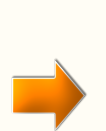

**OBS: No PJE, as tarefas de assinatura de ato judicial são de visibilidade exclusiva do perfil de magistrado.**

**Desse modo, os processos inseridos nessa tarefa não aparecem no painel do usuário dos demais perfis.**

**Portanto, a ferramenta de pesquisa ora apresentada é essencial para verificar se o processo está na tarefa de assinatura respectiva ou no "limbo".**

**Caso o processo não seja localizado em nenhuma tarefa ("limbo"), faz-se necessário entrar em contato com a Central de Atendimento em TI (CATI) do TJ/CE.**

**No entanto, caso o magistrado deseje pesquisar apenas a localização interna de um determinado processo ou saber a quantidade de processos por tarefa, basta selecionar no menu superior esquerdo as seguintes opções: PAINEL >> PROCESSO >> LOCALIZAÇÕES. Em seguida, o sistema exibirá a seguinte tela de pesquisa:**

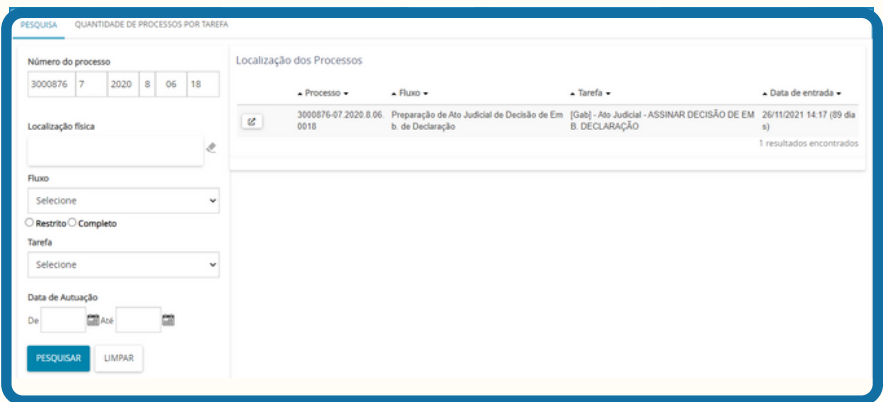

**Ademais, caso o magistrado deseje visualizar como se comporta a consulta pública de determinado processo, deverá selecionar no menu superior esquerdo as seguintes opções: PAINEL >> PROCESSO >> CONSULTA PÚBLICA. Após, o sistema apresentará a seguinte tela de pesquisa:**

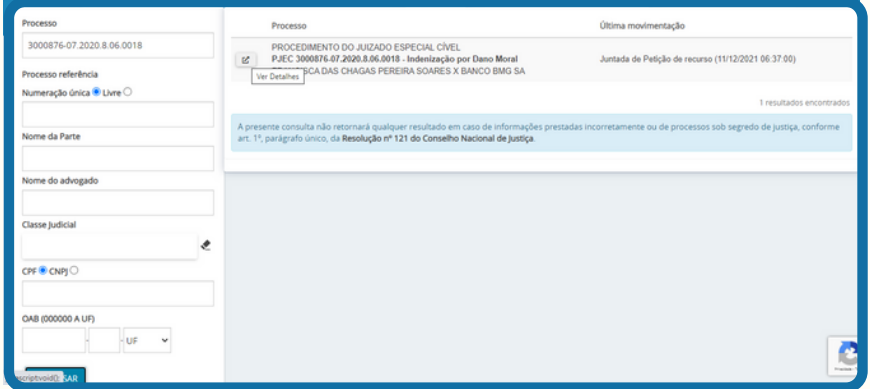

**Registra-se que a consulta pública de processos disponibiliza a visualização apenas das movimentações e dos despachos, decisões e sentenças já proferidos nos autos. Os demais documentos não são visualizados.**

## <span id="page-13-0"></span>**5.4. AJUSTAR MOVIMENTAÇÕES**

**Por meio dessa funcionalidade, o usuário poderá excluir/riscar uma movimentação dos autos. Para tanto, basta selecionar no menu superior esquerdo as seguintes opções: PROCESSO >> OUTRAS AÇÕES >> AJUSTAR MOVIMENTAÇÃO. Em seguida, o usuário deve adicionar o número do processo desejado e pesquisar. Após, o sistema exibirá todos as movimentações e documentos dos autos, devendo o usuário marcar a movimentação desejada e selecionar a seguinte tela:**

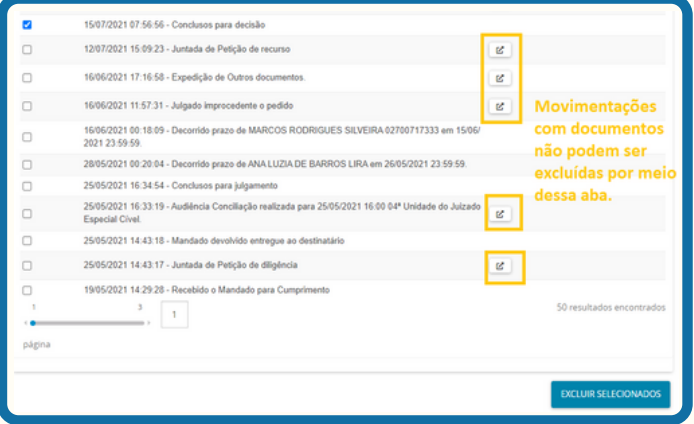

**Registra-se que esse campo não permite a exclusão de documentos, apenas movimentações sem documentos vinculados. Caso seja do interesse do usuário excluir documentos, faz-se necessário ir na aba de "documentos" dentro dos autos.**

**Para maiores informações, favor consultar o Tópico 7 - autos digitais, deste manual.**

## **5.5. RETIFICAR AUTUAÇÃO**

**Para alterar dados e características do processo (Ex: Habilitar/desabilitar parte ou advogados; Incluir outros participantes; Vincular a Defensoria Pública à parte; Acrescentar/retirar prioridade; dentre outros), basta o usuário selecionar no menu superior esquerdo as seguintes opções: PROCESSO >> OUTRAS AÇÕES >> RETIFICAR AUTUAÇÃO. Em seguida, o usuário deve adicionar o número do processo desejado e pesquisar. O sistema apresentará a seguinte tela:**

<span id="page-14-0"></span>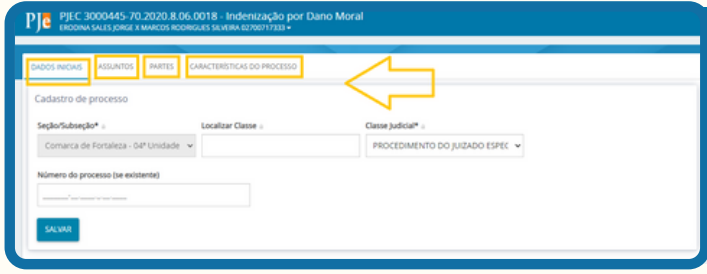

**Após as modificações, o usuário deverá selecionar "salvar" para que as modificações sejam registradas.**

## **5.6. CHAMAR À ORDEM**

**No sistema PJE, caso um processo eletrônico apresente alguma inconsistência ou falha na movimentação entre as tarefas, ocasionada por um erro sistêmico, essa funcionalidade permite que o processo seja retirado da tarefa defeituosa e direcionado para outra, com a finalidade de sanar a falha tecnológica apresentada.**

**Para tanto, o usuário deverá selecionar no menu superior esquerdo as seguintes opções: PROCESSO >> OUTRAS AÇÕES >> CHAMAR À ORDEM >> FORMULÁRIO.**

**Em seguida, o usuário deve adicionar o número do processo desejado, bem como a justificativa do erro apresentado. Após, deverá incluir, conforme imagem abaixo:**

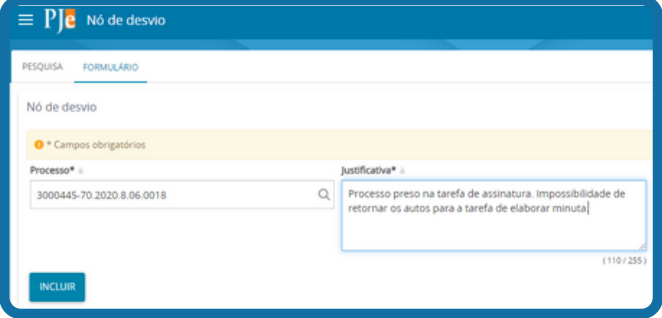

**O sistema incluirá, de forma forçada, o processo na tarefa denominada "nó de desvio nome da tarefa anterior". Cabe salientar que não será registrada qualquer movimentação nos autos, visto que se trata de uma resolução de problema sistêmico.**

<span id="page-15-0"></span>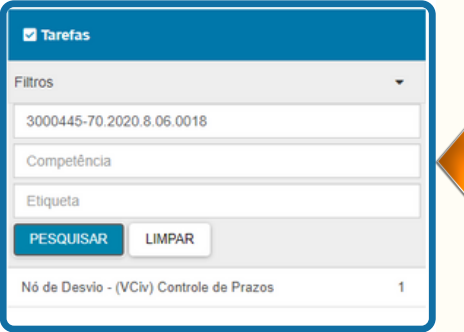

**Para movimentar o processo, basta retornar ao painel do usuário e pesquisar nas tarefas o número do processo. Em seguida, o usuário poderá abrir a tarefa e movimentar o processo para a tarefa central do sistema "outras diligências - analisar processos".**

**. IMPORTANTE CONSIGNAR QUE, PRIMEIRAMENTE, DEVERÁ SER ABERTO UM CHAMADO EM RELAÇÃO AO PROCESSO. APÓS A CONFIRMAÇÃO DA EQUIPE DA CATI, O MAGISTRADO PODERÁ ENTÃO EFETUAR O COMANDO "CHAMAR A ORDEM".**

### **5.7. INCLUIR ALERTA EM PROCESSOS**

**Por meio dessa funcionalidade, o usuário poderá incluir alertas em processos específicos. Ademais, cabe registrar que os alertas ficam disponíveis para visualização dentro dos autos, no menu superior direito.**

**Para realizar a operação, basta selecionar no menu superior esquerdo do painel do usuário as seguintes opções: PROCESSO >> OUTRAS AÇÕES >> INCLUIR ALERTA >> FORMULÁRIO. Ato contínuo, o usuário deverá preencher os campos obrigatórios, conforme exemplo da imagem abaixo:**

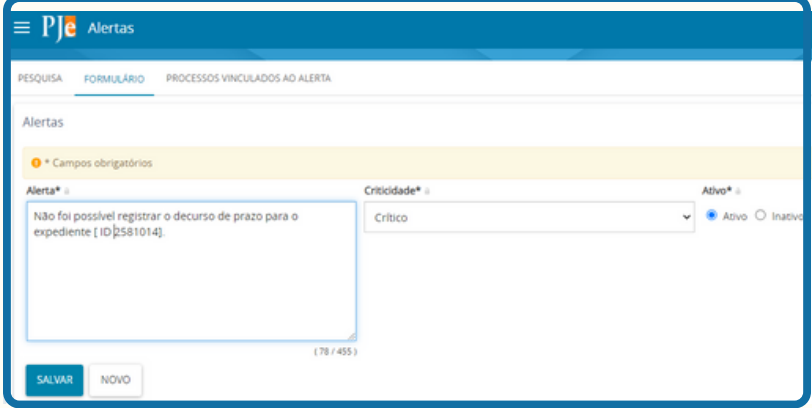

<span id="page-16-0"></span>**Após o preenchimento do formulário, surge uma nova aba denominada "processos vinculados ao alerta", nela será possível inserir o alerta nos processos desejados, conforme imagem abaixo:**

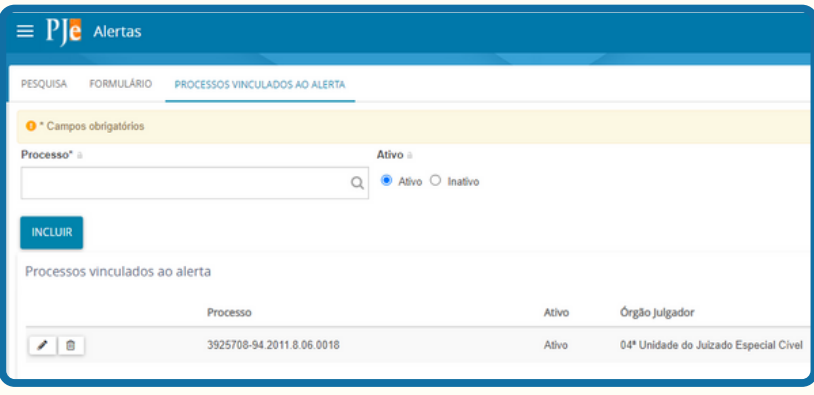

## **5.8. PESQUISAR PAUTA DE AUDIÊNCIAS DA UNIDADE**

**Para gerar a pauta de audiências da unidade, o usuário deverá selecionar no menu superior esquerdo do painel do usuário as seguintes opções: AUDIÊNCIAS E SESSÕES >> PAUTA DE AUDIÊNCIAS. Em seguida, o sistema exibirá um tela de pesquisa, contendo os seguintes filtros:**

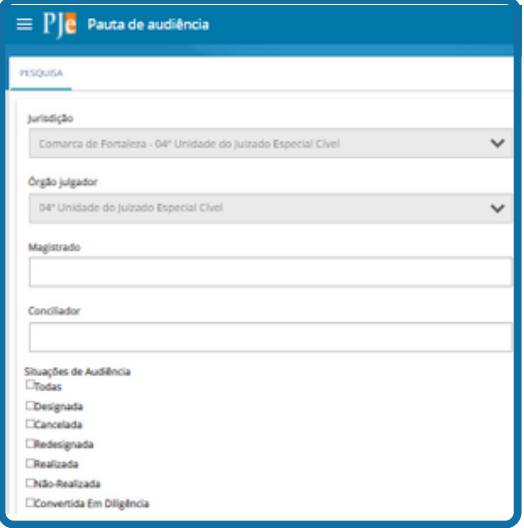

<span id="page-17-0"></span>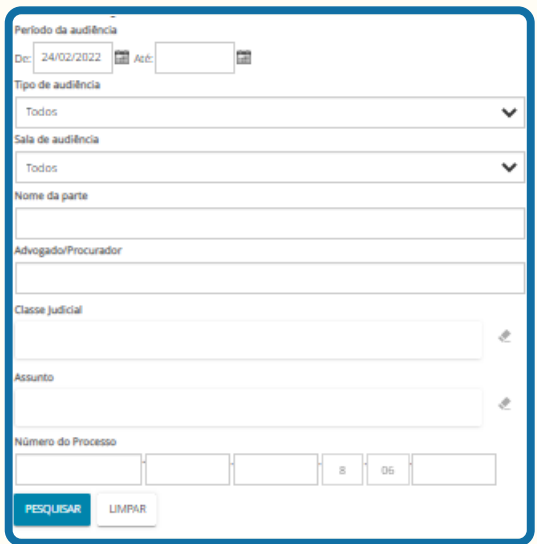

**Em seguida, o sistema exibirá os resultados da busca ao lado, contendo a data e a hora da audiência, bem como o número do processo, o órgão julgador, as partes, a classe judicial, o tipo de audiência, a sala e a situação da audiência.**

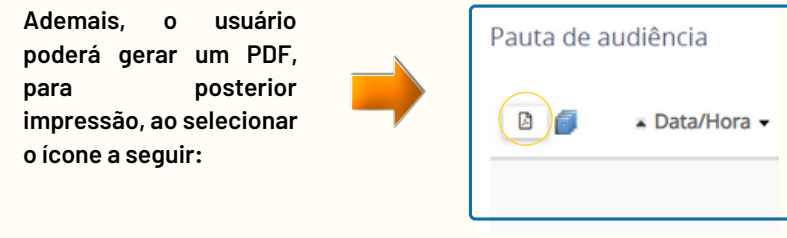

#### **5.9. BLOQUEIO DA PAUTA DE AUDIÊNCIAS**

**Por meio dessa funcionalidade, o usuário poderá bloquear a pauta de audiências por um determinado lapso temporal, a fim de que não seja permitido o agendamento de nenhuma audiência naquele período escolhido.**

**Consigna-se que o bloqueio só é permitido no perfil do magistrado e do diretor de secretaria. Ademais, no período a ser registrado, não poderá ter nenhuma audiência já agendada. Em vista disso, eventuais audiências marcadas deverão sem canceladas ou redesignadas para permitir a realização do bloqueio.**

<span id="page-18-0"></span>**Para realizar a operação, basta selecionar no menu superior esquerdo do painel do usuário as seguintes opções: CONFIGURAÇÃO >> AUDIÊNCIAS E SESSÕES >> BLOQUEIO DE PAUTA >> FORMULÁRIO. Ato contínuo, o usuário deverá preencher os campos obrigatórios, conforme exemplo da imagem abaixo:**

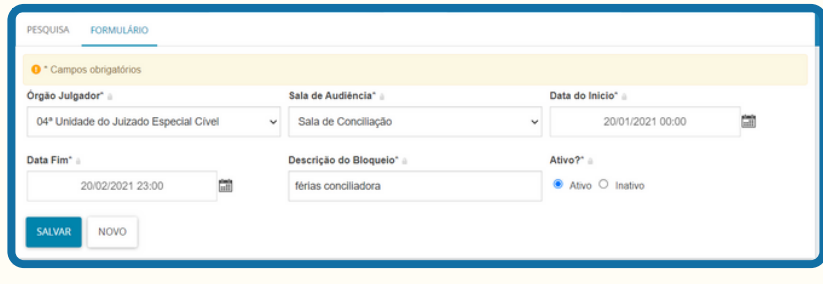

#### **5.10. CONFIGURAR O CALENDÁRIO DO SISTEMA**

**No perfil de magistrado, é possível configurar o calendário do sistema, inserindo feriados ou alertar períodos em que houve indisponibilidade do sistema, para fins de suspensão dos prazos processuais.**

**Para tanto, o usuário deve selecionar no menu superior esquerdo do painel do usuário as seguintes opções: CONFIGURAÇÃO >> TABELAS BÁSICAS >> CALENDÁRIO >> FORMULÁRIO. Após, o usuário deverá preencher os campos obrigatórios, conforme exemplo da imagem abaixo:**

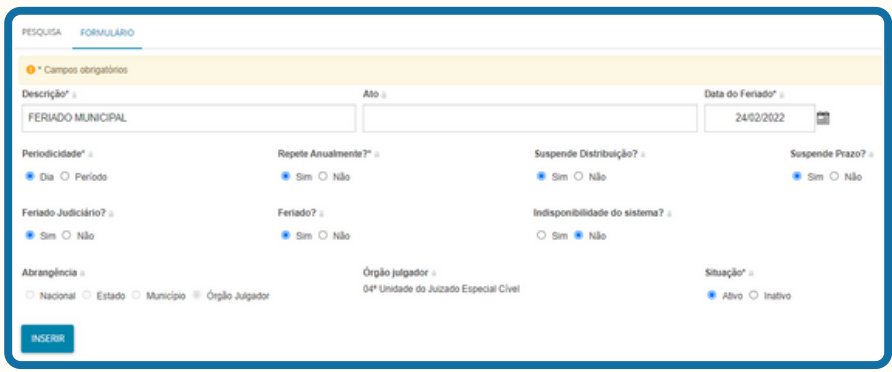

**Conforme se depreende da imagem, será possível escolher a periodicidade, se suspende a distribuição de processos, se suspende os prazos processuais, se é feriado e se houve indisponibilidade do sistema.**

### <span id="page-19-0"></span>**5.11. CRIAR MODELOS DE DOCUMENTOS**

**Para agilizar a confecção das minutas, o sistema permite a criação de modelos de Despachos, Decisões e Sentenças da unidade.**

**Nesse caso, primeiramente o usuário deverá cadastrar o TIPO DE MODELO, selecionando no menu superior esquerdo do painel do usuário as seguintes opções: CONFIGURAÇÃO >> DOCUMENTO >> MODELO >> TIPO >> FORMULÁRIO.**

**Em seguida, deve preencher os campos obrigatórios, conforme demonstrado na imagem abaixo:**

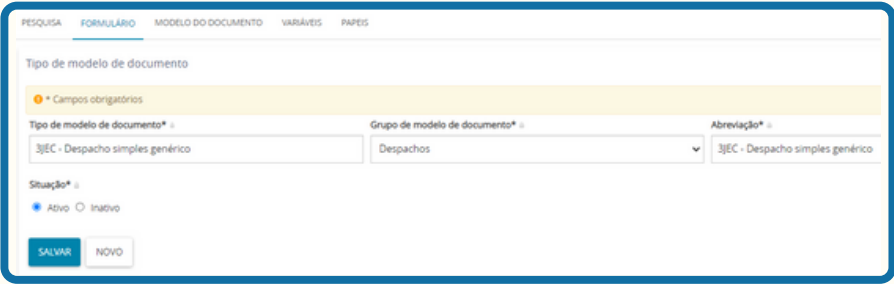

#### **CRIANDO TIPO DE MODELO:**

- **Na a aba "Formulário", deve preencher os campos "tipo de modelo de** 1. **documento", de titulação livre;**
- **Em seguida, o campo "grupo de modelos de documentos", que deve ser o** 2. **mais adequado ao tipo de modelo criado;**
- **Após, "abreviação", que deve ser acertada com a unidade para não gerar** 3. **dúvidas ou repetição;**
- **"Ativar" no campo "situação" e em seguida "Incluir";** 4.
- **Ao incluir no sistema a etapa anterior, aparecerão novas abas, conforme** 5.**imagem abaixo:**

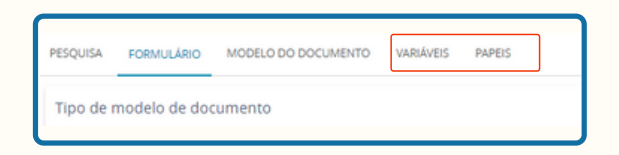

- **Aba "VARIÁVEIS": Corresponde às informações que o sistema puxará dos autos quando da elaboração da minuta (ex: nome das partes, número do processo, data atual, dentre outros). Basta clicar na seta ao lado da variável desejada e ela será incorporada ao tipo de modelo. Cabe mencionar que as variáveis estão dispostas ao longo de quatro páginas de opções.**
- **Aba "PAPÉIS": Através dela é possível determinar quais perfis de usuário terão acesso ao modelo que está sendo criado.**

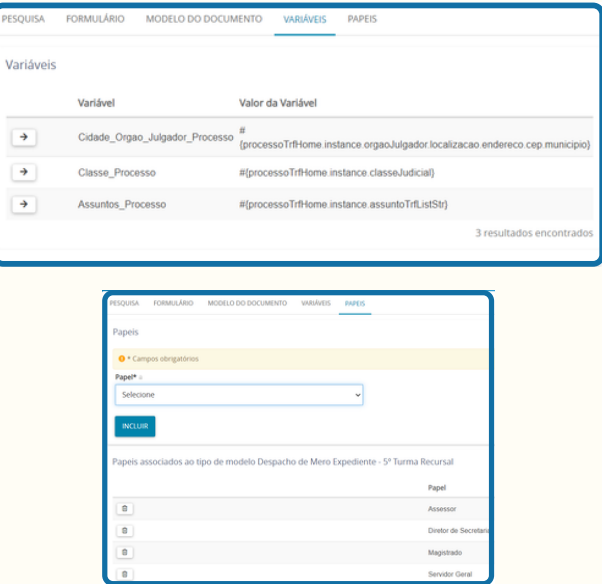

**Em seguida, o usuário deverá retornar ao menu superior do esquerdo do painel do usuário para cadastrar o MODELO DE DOCUMENTO, seguindo os seguintes passos: CONFIGURAÇÃO >> DOCUMENTO >> MODELO >> MODELO >> FORMULÁRIO, conforme será demonstrado:**

**CRIANDO MODELO:**

- **Modelo de Documento: nome do modelo;**
- **Tipo de modelo de documento: selecionar o tipo de modelo ao qual deve pertencer o modelo que está sendo criado (o tipo foi criado no 1º passo apresentado);**
- **Tipo de petição ou documento: escolher a espécie de documento;**
- **No box de edição, confeccionar o modelo.**
- **Observação: Caso o servidor prefira, poderá fazer o modelo no editor Word. Para colar no editor do PJE e manter a formatação correta. Para tanto, deve-se clicar no símbolo da pasta com um "W", logo acima do box de edição, ao lado dos "binóculos".**

**Ao inserir as variáveis, deve-se deixar o cursor do editor ao lado do local em que se deseja inserir a respectiva varável (que aparecerá como scripts de programação), respeitando os espaçamentos;**

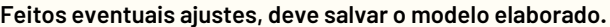

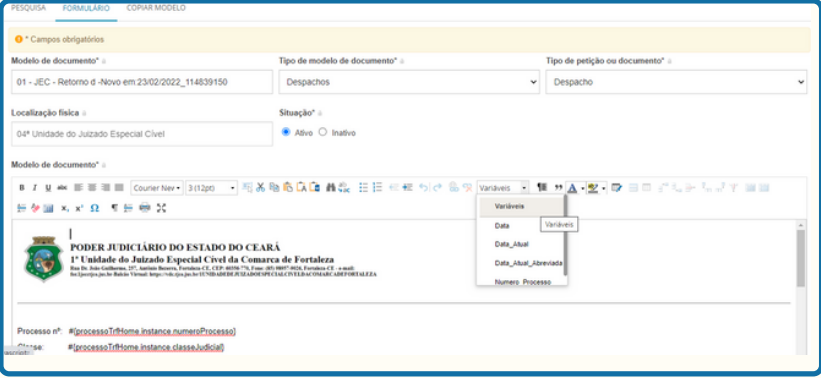

**Para consultar o modelo criado, quando o usuário estiver minutando o despacho, basta pesquisar pelo modelo criado que aparecerá o texto já pré-definido, com as variáveis selecionadas já preenchidas, senão vejamos:**

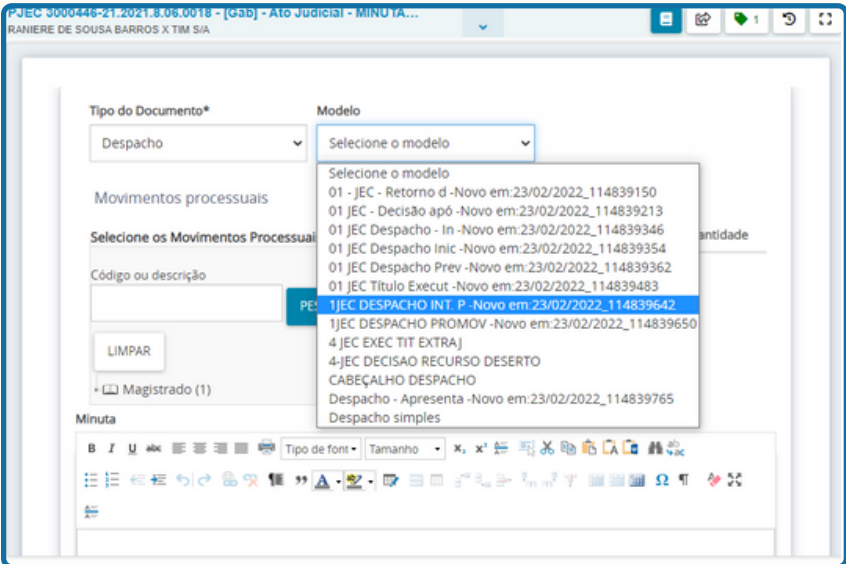

## <span id="page-22-0"></span>**6. MENU LATERAL DO PAINEL DO USUÁRIO**

**No lado esquerdo do painel do usuário, ao lado das tarefas de assinatura, é possível localizar um menu formado por ícones:**

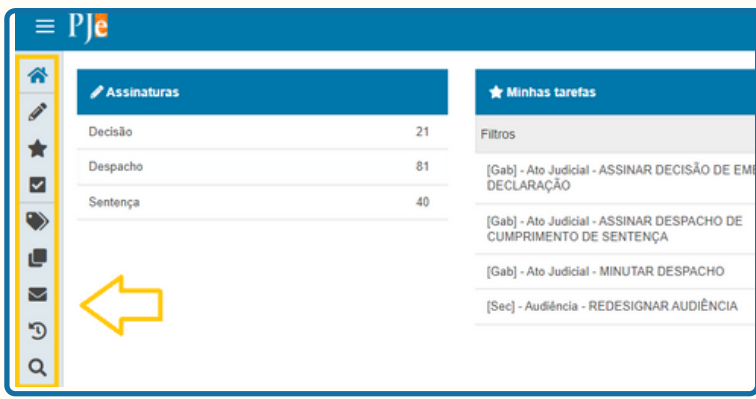

## **6.1. RETORNAR PARA O PAINEL DO USUÁRIO**

**Para retornar ao painel do usuário, basta selecionar o ícone representado por uma casa:**

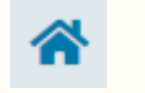

## **6.2. TAREFAS DO PAINEL**

**Os três ícones seguintes representam uma cópia das colunas de tarefas dispostas no painel do usuário:**

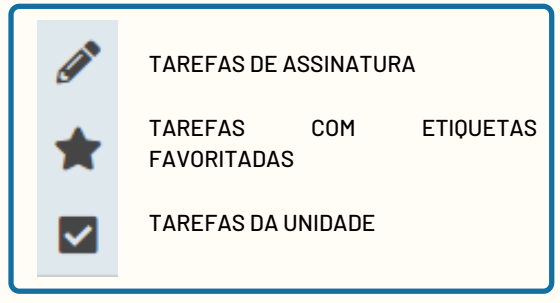

## <span id="page-23-0"></span>**6.3. ETIQUETAS**

**As etiquetas servem para identificar e classificar processos com base em alguma característica em comum ou individual.**

**Desse modo, a unidade poderá organizar os processos para facilitar a localização ou manuseio. (Exemplos de nomes de etiquetas: "meta 2 CNJ"; "Assessor 1 minutar"; "Juiz 1 assinar"; "remarcar audiência"; "incluir na semana da conciliação"; "Concluso há mais de cem dias"; "Marcar audiência de instrução"; dentre outros).**

**Através do ícone de etiquetas, é possível gerenciar as etiquetas criadas, senão vejamos:**

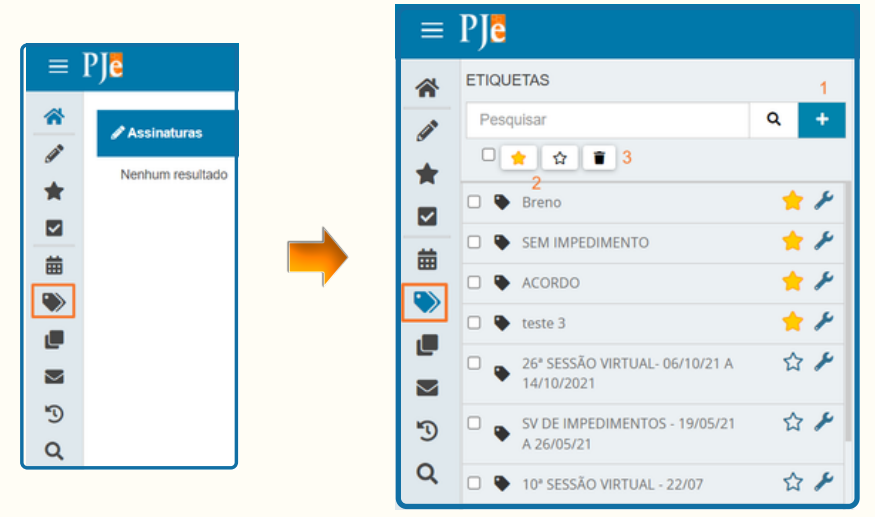

## **6.3.1 CRIAR, FAVORITAR, VINCULAR E EXLCLUIR UMA**

## **ETIQUETA DO PROCESSO**

- **Conforme imagem acima, ao selecionar o ícone de "adição", o usuário** 1. **cadastrará uma nova etiqueta, colocando um nome e clicando em "salvar".**
- **O ícone da "estrela" serve para favoritar uma etiqueta e assim dar-lhe** 2. **destaque na coluna central do painel do usuário, bem como nas buscas dentro das tarefas do sistema.**
- **A lixeira serve para excluir uma etiqueta criada.** 3.
- **Para vincular uma etiqueta ao processo, basta abrir a tarefa e selecionar o** 4.**processo desejado, conforme imagem abaixo:**

<span id="page-24-0"></span>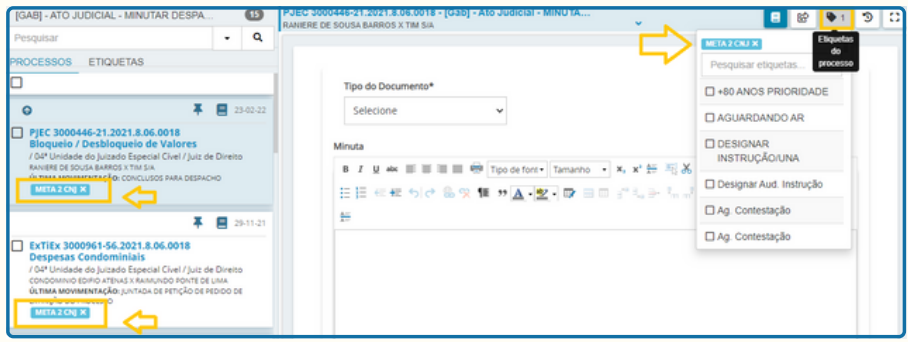

**Na imagem acima, é possível verificar o ícone de inclusão de etiquetas no processo, no menu superior direito.**

## **6.4. AGRUPADORES**

**Ao clicar no ícone "Agrupadores", o sistema apresentará uma tela que contém quatro abas com alertas para os usuários do sistema:**

**1.Documentos não lidos: petições intermediárias protocoladas pelos advogados e pendentes de análise.**

**2. Mandados devolvidos pelo Oficial de Justiça: mandados pendentes de análise.**

**3. Documentos com pedido de segredo não apreciado: documentos com pedido de segredo pendentes de análise pelo perfil do magistrado.**

**4. Processos com pedido de segredo não apreciado: processos com pedido de segredo pendentes de análise pelo perfil do magistrado.**

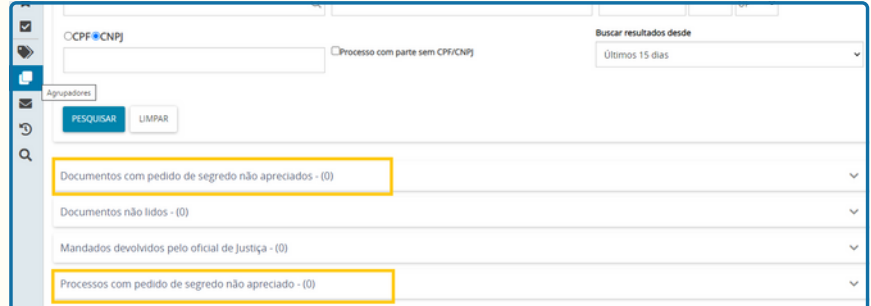

**Salienta-se que as abas pendentes de análise do pedido de segredo são de visibilidade exclusiva do perfil de magistrado. Quanto às demais, toda a secretaria possui acesso.**

<span id="page-25-0"></span>**As quatro abas apresentam o mesmo funcionamento: listam os processos pendentes de análise, podendo ser retirado o destaque ao selecionar os autos e clicar em "retirar destaque".**

**Contudo, para movimentar os processos, faz-se necessário ir para o painel do usuário e procurar o processo nas tarefas, dando a devida movimentação em seguida. Portanto, a aba agrupadores serve apenas para alertar os usuários das pendências de análise.**

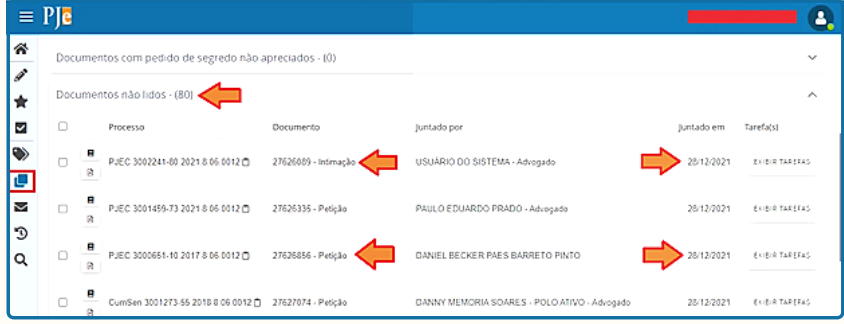

#### **6.5. EXPEDIENTES**

**Nessa aba estão reunidos os expedientes realizados pela secretaria, através da tarefa "Preparar Comunicação", sendo o local onde pode ser verificado o decurso dos prazos , bem como realizar a juntada dos Avisos de Recebimento (AR). Desse modo, as funcionalidades dessa aba destinam-se às atividades da secretaria.**

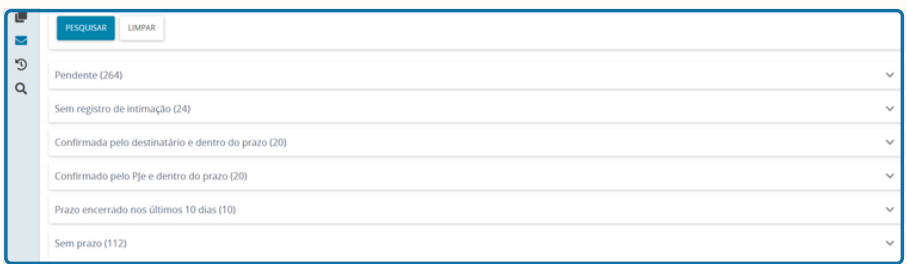

## <span id="page-26-0"></span>**6.6. ÚLTIMAS TAREFAS**

**Quando um usuário transita com um processo pelo fluxo, realizando os atos processuais através da execução das tarefas, o sistema exibe os dados no item Últimas tarefas, apontando as 10 últimas tarefas executadas.**

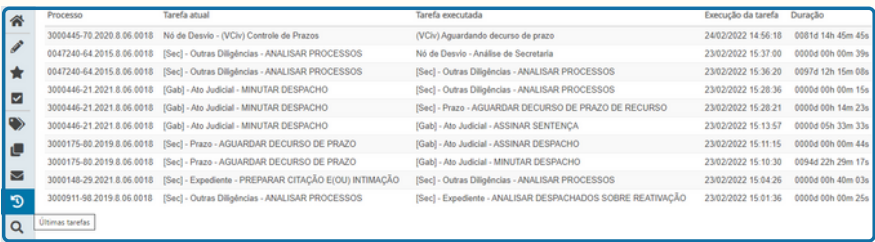

## **6.7. CONSULTA PROCESSUAL:**

**Na consulta processual, o usuário têm acesso à pesquisa de qualquer processo. Além desse acesso pelo painel do usuário, esta opção foi abordada anteriormente através do Menu > Processo > Pesquisar > Processo.**

**Salvo para os casos de processos sigilosos, todo usuário interno do Poder Judiciário, com acesso ao PJE, poderá consultar processos e juntar documentos aos autos.**

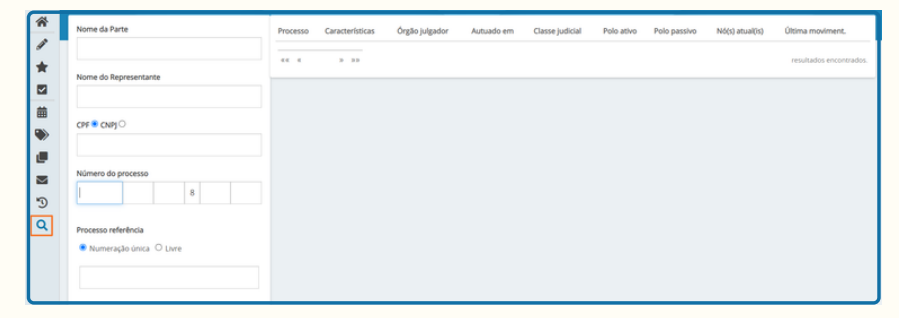

## <span id="page-27-0"></span>**7. TAREFAS X AUTOS DIGITAIS**

**No sistema PJE, a movimentação dos processos é executada no painel do usuário, pro meio das tarefas. Dessa forma, cada movimentação processual possui uma tarefa específica.**

**Dentre as tarefas do sistema, destaca-se a tarefa central "Outras Diligências - Analisar Processos", pois, após a conclusão de qualquer tarefa, o processo retorna para essa tarefa central, a qual possibilita o encaminhamento para outra tarefa do sistema, e assim por diante. Vejamos:**

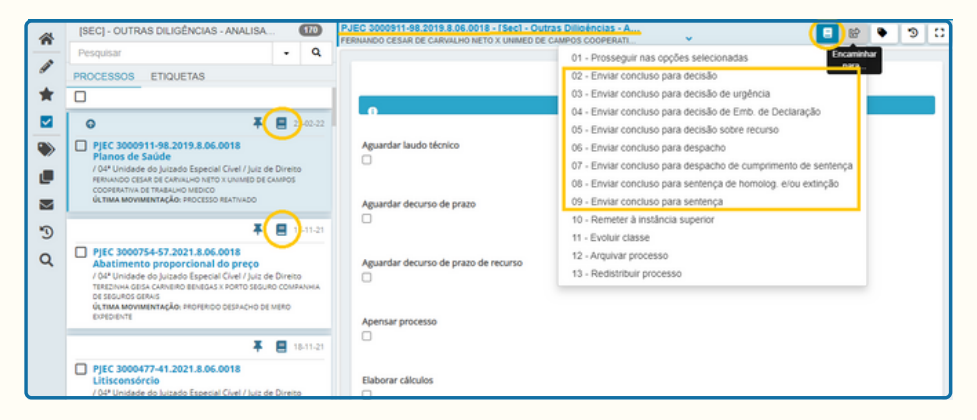

**Conforme já mencionado, uma vez dentro da central "Outras Diligências - Analisar Processos", é possível direcionar o processo para qualquer outra tarefa do sistema.**

**No que se refere às tarefas de conclusão ao magistrado, é possível verificar na imagem acima que ela podem ser acessadas por meio do ícone de "encaminhar para", localizado no menu superior direito da tarefa:**

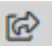

**Ademais, registra-se que a tela das demais tarefas é semelhante, modificando apenas a parte central. Isto é, todos os processos inseridos em qualquer tarefa ficam listados na lateral esquerda, em ordem cronológica, figurando no topo da lista os processos com prioridade associada. Os menus também são identicos e onde aparecer o ícone do "livro", é possível abrir os autos digitais:**

<span id="page-28-0"></span>**Ao selecionar o ícone de visualização dos autos digitais, o sistema abre uma nova guia no navegador da internet, a qual conterá apenas os autos, permanecendo o sistema com as tarefas na aba anterior do navegador:**

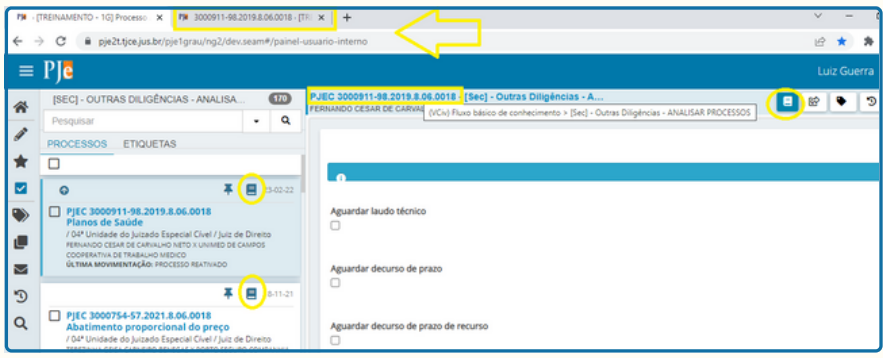

# **7.1.VISUALIZAÇÃO DOS AUTOS DIGITAIS**

**Ao abrir os autos digitais, o sistema exibirá a seguinte tela:**

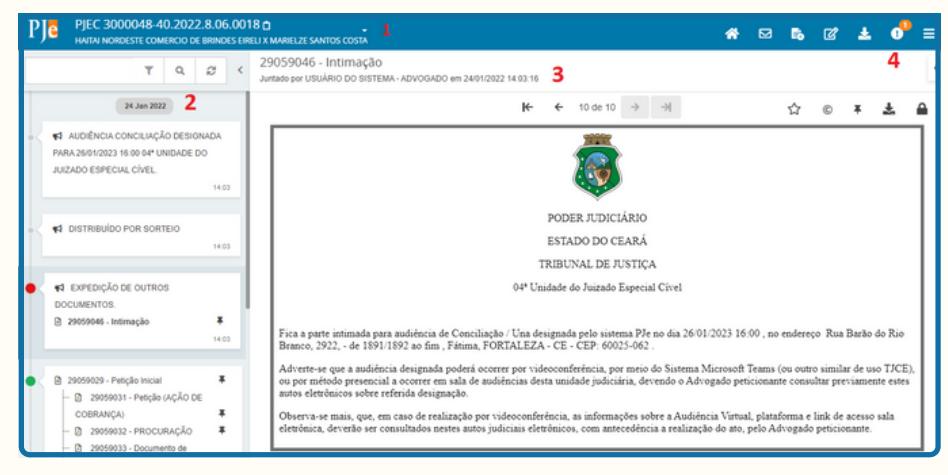

- **Dados do processo: Nesse campo, é possível identificar o número do processo, as** 1. **partes, dentre outras características ao selecionar a "setinha" ao lado do número 1,.**
- **Movimentações e peças processuais: Na lateral esquerda da tela, o sistema expõe** 2. **todas as movimentações e peças processuais em ordem cronológica, do mais recente ao mais antigo. Além disso, como no PJE não há folhas/páginas, o sistema indica um número de identificação (ID) para cada peça processual:**

**Número de identificação dos documentos no sistema PJE.**

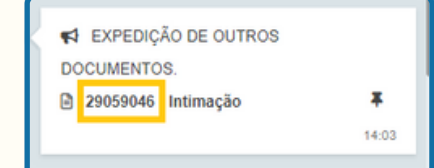

**3. Exibição do documento selecionado: Na tela central, é possível visualizar o conteúdo de um documento selecionado. Na imagem, no lado esquerdo, dentre os documentos do processo, foi selecionada a "intimação" , razão pela qual é possível visualizar o teor da intimação ao centro da tela.**

**4. Menu superior direito: Por meio desse menu, o usuário poderá:**

**- Retornar à tela principal dos autos**

**- Verificar os prazos dos expedientes gerados**

**- Juntar documentos: Através desse link, qualquer usuário do sistema, de qualquer unidade, poderá anexar documentos aos autos. Contudo, salienta-se que, por meio desse campo, é registrada apenas a movimentação de "juntada de documento", isto é, não há registro da movimentação específica realizada (ex: proferido despacho, expedido mandado, expedido ofício). Dessa forma, recomendamos que a elaboração de expedientes e assinatura de minutas seja realizada por meio das tarefas do painel do usuário. Devendo-se utilizar esse campo apenas para inclusão de documentos avulsos, retorno de carta precatória cumprida, dentre outros que não possuam tarefa específica. Logo mais, no tópico 7.1.3. abordaremos com mais detalhes essa funcionalidade.**

**- Retificar autuação**

**- Fazer download dos autos**

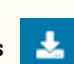

**- Consultar pendências identificadas pelo sistema (Ex: processo com pedido de liminar pendente de apreciação)**

**- Abrir um novo menu: Ao clicar nesse ícone, o sistema apresentará uma coluna com diversas opções, vejamos:**

<span id="page-30-0"></span>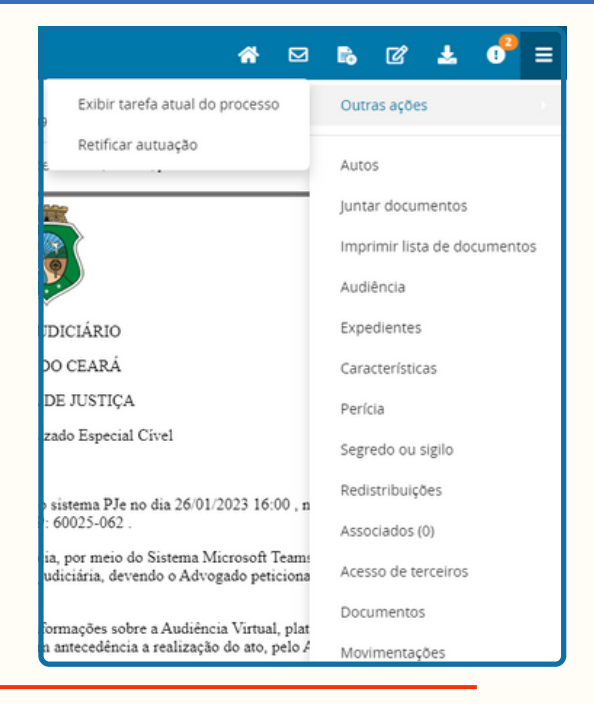

## **7.1.1. EXIBIR TAREFA ATUAL DO PROCESSO**

**Ao selecionar OUTRAS AÇÕES >> EXIBIR TAREFA ATUAL DO PROCESSO, o sistema apresentará ao usuário a tarefa atual do painel do usuárioem que o processo se encontra. Vejamos nas imagens abaixo:**

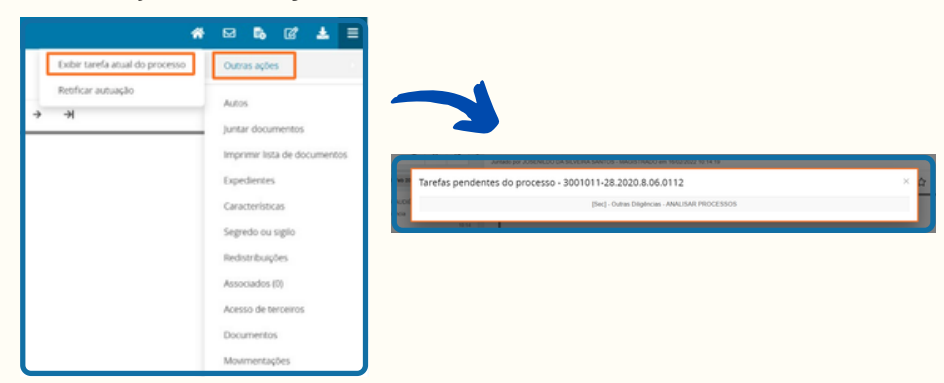

# <span id="page-31-0"></span>**7.1.2. RETIFICAR AUTUAÇÃO**

**Além da opção já demonstrada no menu superior do painel do usuário, será possível retificar a autuação do processo por dentro dos autos digitais. Para tanto, basta o usuário selecionar a opção OUTRAS AÇÕES >> RETIFICAR AUTUAÇÃO, que o sistema exibirá a mesma página exibida anteriormente, com todas as abas do cadastro inicial, vejamos:**

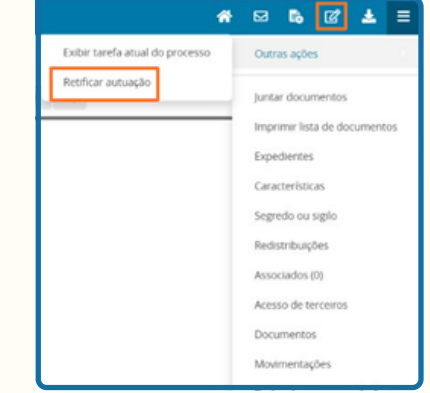

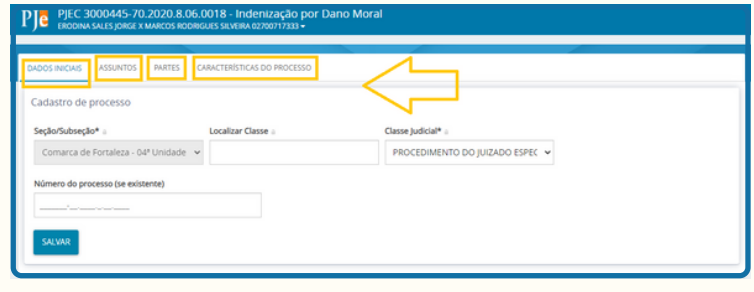

## **7.1.3. JUNTADA DE DOCUMENTO**

**Conforme já mencionado, através desse link, qualquer usuário do sistema, de qualquer unidade, poderá realizar a juntada avulsa de documentos por dentro dos autos processuais.**

**Contudo, salienta-se que, por meio desse campo, é registrada apenas a movimentação de "juntada de documento", isto é, não há registro da movimentação específica realizada (ex: proferido despacho, expedido mandado, expedido ofício).**

<span id="page-32-0"></span>**Dessa forma, recomendamos que a elaboração de expedientes e assinatura de minutas seja realizada pelas tarefas do painel do usuário. Devendo-se utilizar esse campo apenas para inclusão de documentos avulsos, retorno de carta precatória cumprida, dentre outros que não possuam tarefa específica.**

**Ultrapassada essa questão, caso o usuário deseje juntar um documento avulso nos autos, poderá acionar o ícone no menu superior direito dos autos digitais ou utilizar o menu lateral:**

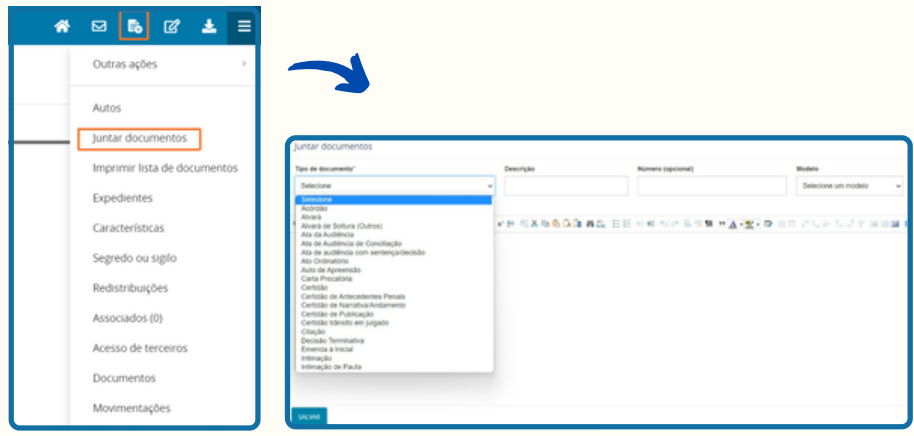

**O sistema irá apresentar outra tela, onde o usuário juntará o documentos, podendo incluir número opcional (controle pessoal), escolher um modelo para o seu documento e ainda torná-lo sigiloso. Ainda nessa tela, o usuário poderá anexar documentos, em formato PDF, áudios e vídeos, concluindo a juntada com a assinatura do documento.**

## **7.1.4. EXPEDIENTES**

**Conforme já mencionado, o usuário poderá acionar o ícone no menu superior direito dos autos digitais ou utilizar o menu lateral. Ao clicar, será exibida uma tela dos expedientes já elaborados no processo consultado, com o ato de comunicação gerado, o destinatário respectivo e a data limite para ciência ou manifestação. Vejamos na imagem abaixo:**

<span id="page-33-0"></span>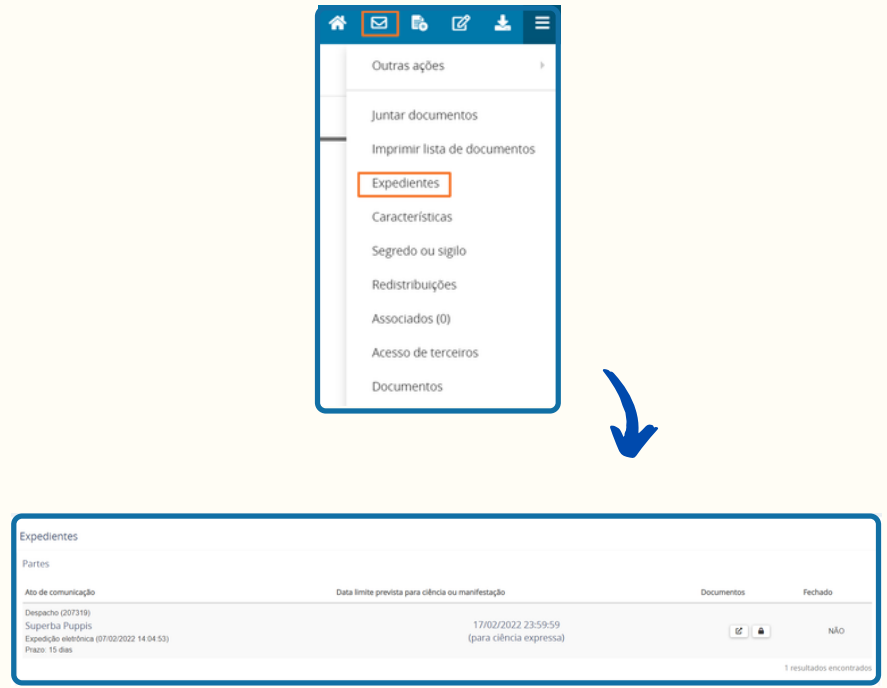

# **7.1.5. CARACTERÍSTICAS**

**Ao clicar em características, será exibida uma tela contendo as seguintes informações acerca processo em análise: pedidos de justiça gratuita, pedido liminar ou tutela antecipada, valor da causa, sigilo processual ou prioridade.**

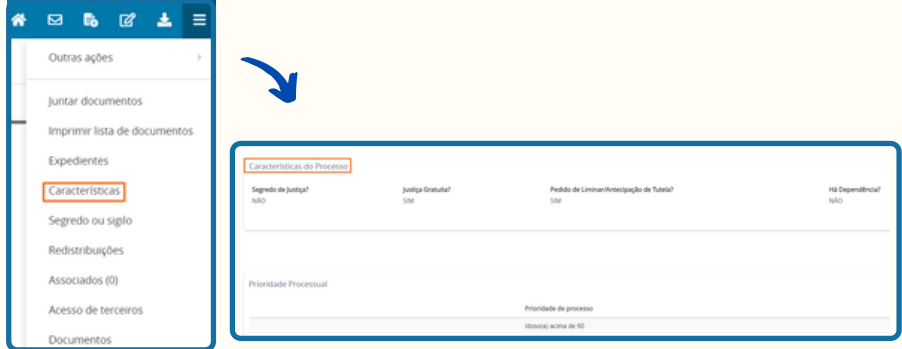

### <span id="page-34-0"></span>**7.1.6. SEGREDO OU SIGILO**

**No sistema PJE, os processos gravados com segredo ou sigilo aparecem nas tarefas com as letras em vermelho, para facilitar a identificação dos usuários internos. Vejamos:**

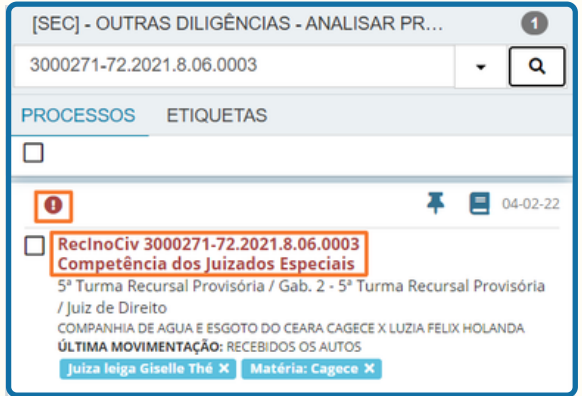

**Apenas o perfil de magistrado poderá gravar um processo como sigiloso ou retirar essa marcação. Desse modo, logado no perfil de magistrado, o usuário deverá consultar os autos processuais digitais, ir até o menu lateral no canto superior direito > Segredo ou Sigilo (1) > Opções (2) > Tornar processo sigiloso (3):**

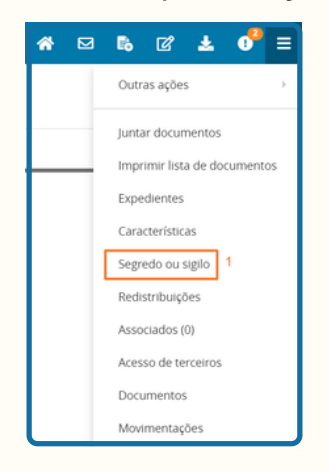

<span id="page-35-0"></span>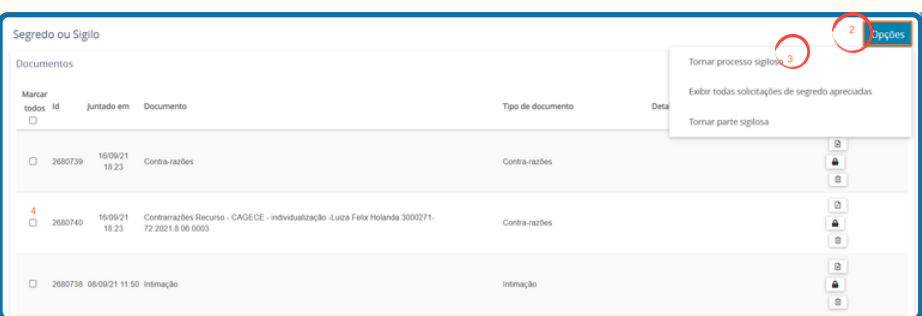

**Antes de tornar o processo sigiloso, o usuário deverá apresentar a justificativa para essa ação. Ao confirmar, a visualização dos autos ficará disponível apenas para as partes e seus representantes. Todavia, caso o magistrado deseje efetuar uma restrição mais ampla, é possível escolher quais partes (ou advogados) terão acesso aos autos.**

**Agora, para tornar somente um documento/movimentação sigiloso, basta clicar no check box (4) do documento desejado, depois em Alterar concessão/revogação, apresentar a justificativa para torná-lo sigiloso e depois o documento/movimentação ficará disponível apenas para as partes e seus representantes.**

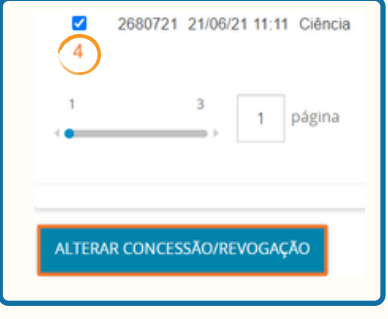

## **7.1.7. REDISTRUBIÇÕES**

Ao clicar em redistribuições, será exibida uma tela com as informações acerca de todas as redistribuições do processo em análise, se houver, inclusive os órgãos julgadores antigos e o tipo da distribuição realizada:

<span id="page-36-0"></span>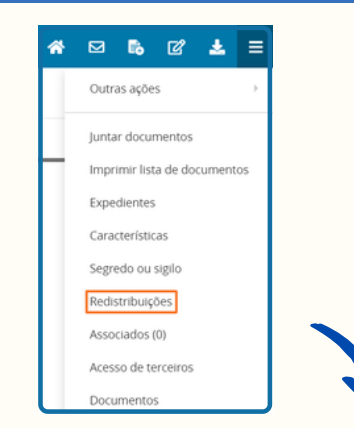

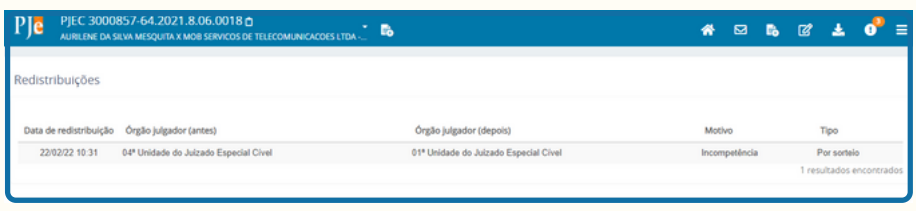

## **7.1.8. ASSOCIADOS**

Nesse campo, o sistema exibirá uma tela com todos os processos apensados ao processo sob análise, se houver.

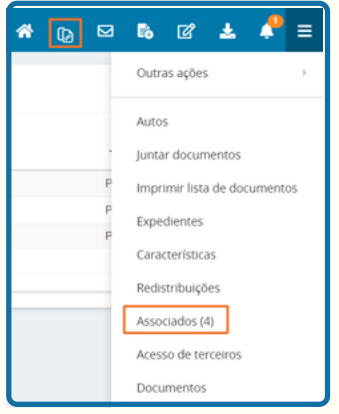

### **- COMO ASSOCIAR PROCESSOS:**

Para associar um processo, o usuário deverá ir no painel do usuário e procurar pela na tarefa central "[SEC] OUTRAS DILIGÊNCIAS - ANALISAR PROCESSOS".

Uma vez nela, o usuário deverá selecionar a opção "APENSAR PROCESSO".

Ato contínuo, ao abrir a tarefa de apensar processos, o usuário deverá inserir o número do processo associado >> o tipo de associação >> clicar em adicionar >> incluir o processo e finalizar a tarefa.

Após, ao consultar os autos processuais de ambos os processos, na aba de associados, aparecerá o processo apensado. Vejamos:

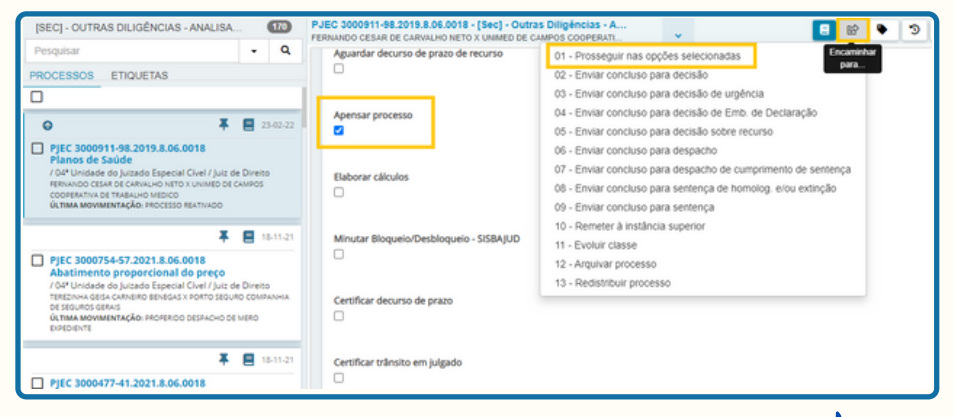

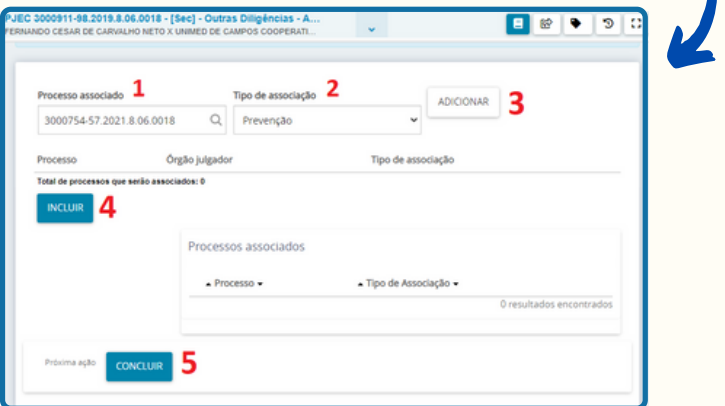

## <span id="page-38-0"></span>**7.1.9. ACESSO DE TERCEIROS**

Ao selecionar acesso de terceiros, será exibida uma tela com informações de advogados, não habilitados naquele processo, que consultaram os autos. Na ocasião, o sistema fornece a data da consulta, a hora e o nome do advogado:

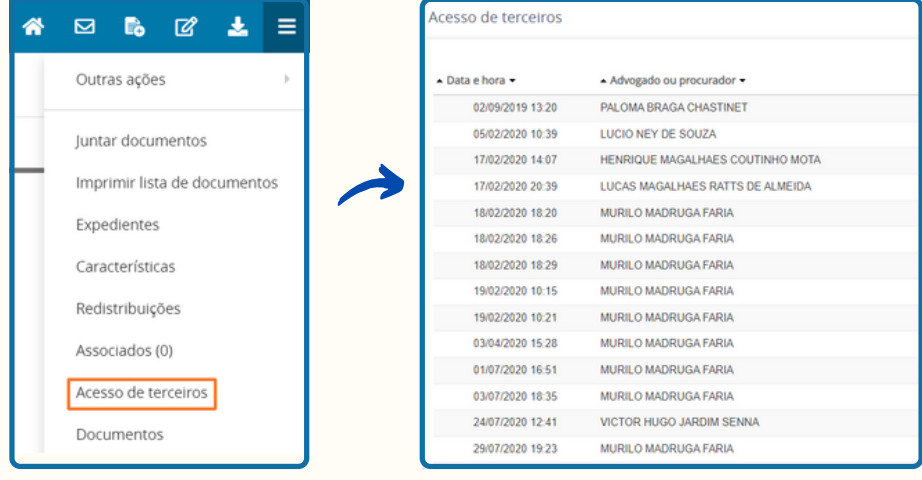

## **7.1.10. DOCUMENTOS**

Ao selecionar Documentos, será exibida uma tela com todas os documentos e movimentações dos processos. Por meio dessa tela, logado no perfil de magistrado ou diretor de secretaria, o sistema permite que o usuário realize a exclusão desses documentos/movimentações processuais. Para tanto, basta clicar no ícone da lixeira e depois adicionar a justificativa da exclusão:

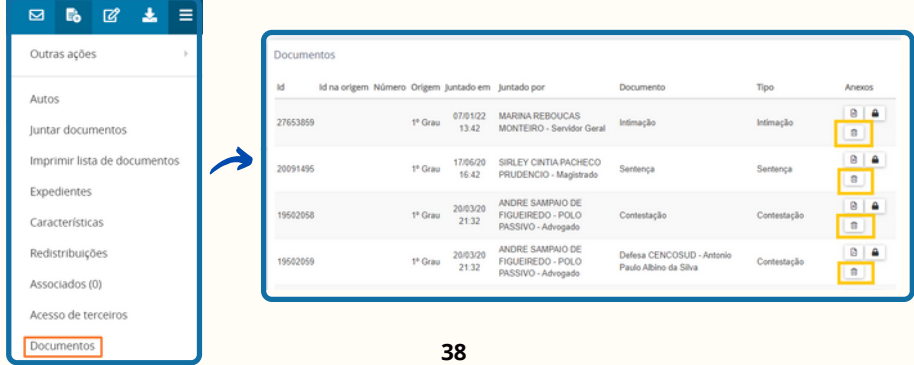

## <span id="page-39-0"></span>**7.1.11. MOVIMENTAÇÕES**

Utilizando o perfil de magistrado, o sistema apresentará nesse menu a opção de MOVIMENTAÇÕES. Por meio dela, é permitido ao magistrado retirar a visibilidade de determinada movimentação da Consulta Pública dos autos.

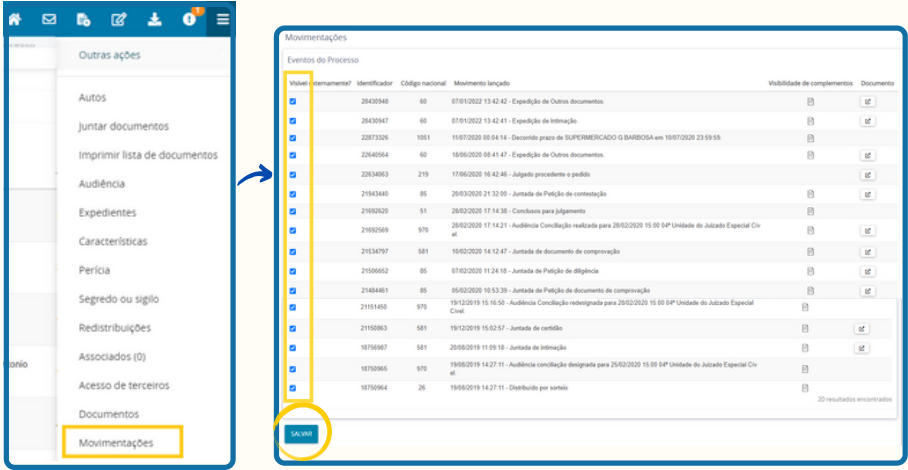

**Para retirar a visibilidade, basta desmarcar o "Check box" da movimentação desejada e depois "salvar", conforme imagem acima.**

## <span id="page-40-0"></span>**8. ELABORAR MINUTAS DE DESPACHOS, DECISÕES E SENTENÇAS**

**No sistema PJE, a elaboração das minutas de despachos, decisões e sentenças se dá por meio de tarefas específicas no painel do usuário, na coluna das tarefas da unidade.**

**Além disso, cabe mencionar que todos os perfis da unidade podem visualizar as tarefas de conclusão, isto é, todos podem elaborar minutas e encaminhar para assinatura do magistrado.**

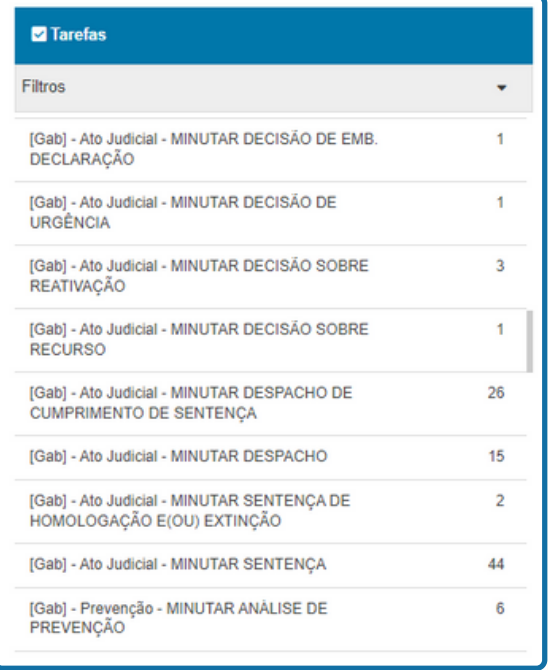

#### **8.1. COMO ELABORAR MINUTAS INDIVIDUAIS**

**Para minutar um processo por vez, o usuário deverá abrir a tarefa respectiva e selecionar o processo desejado na lista lateral esquerda. Em seguida, o sistema exibirá ao centro a tarefa a ser executada no processo selecionado. Vejamos:**

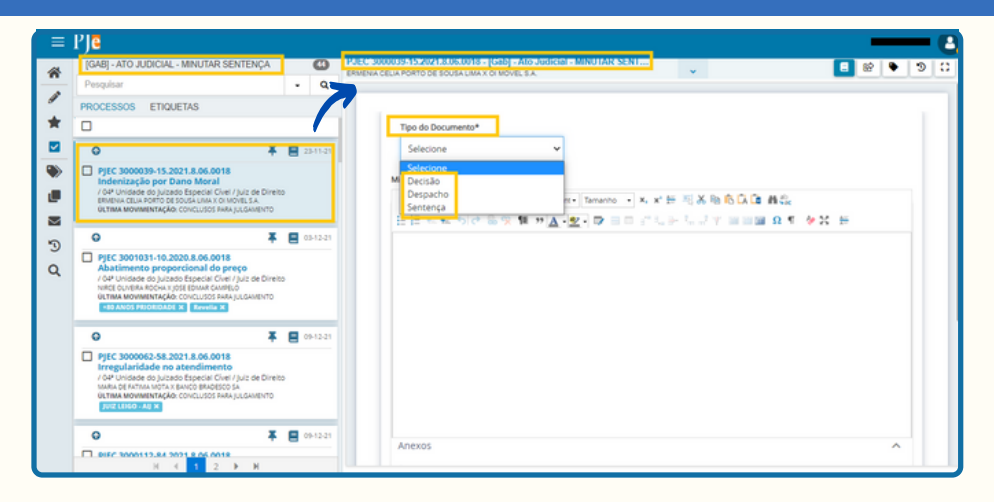

**Após, o usuário poderá escolher o tipo de documento (Despacho, Decisão ou Sentença), independente do tipo de conclusão realizada.**

**No caso da imagem, o processo está concluso para sentença >> "[GAB] ATO JUDICIL - MINUTAR SENTENÇA". Todavia, o usuário poderá elaborar uma Decisão ou um Despacho.**

**Ao inserir o tipo de documento, o sistema apresenta dois novos campos: Modelo de Documento e Movimentação Processual:**

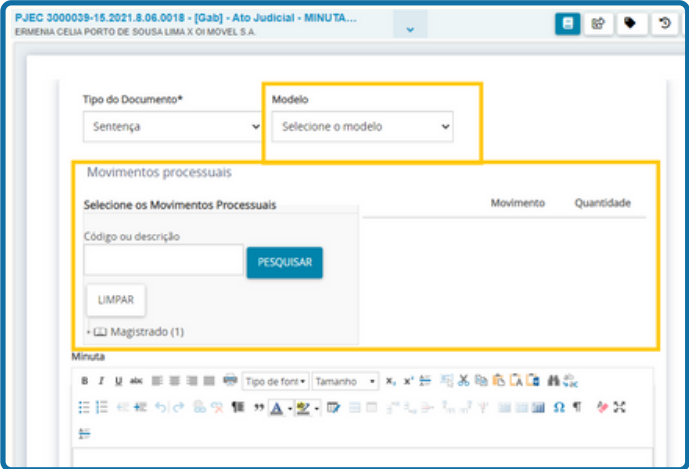

**\*Modelo de documento: Nesse campo, o usuário poderá escolher um modelo de despacho/decisão/sentença pré-cadastrado pela unidade.**

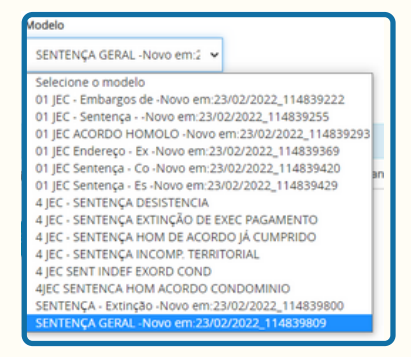

**\*Movimentos processuais: O usuário deverá escolher a movimentação correspondente ao teor da minuta elaborada, em conformidade com o Sistema de Gestão de Tabelas Processuais Unificadas do Conselho Nacional de Justiça. Para tanto, deverá selecionar a "seta" ao lado de "magistrado" para abrir a árvore de movimentações, vejamos:**

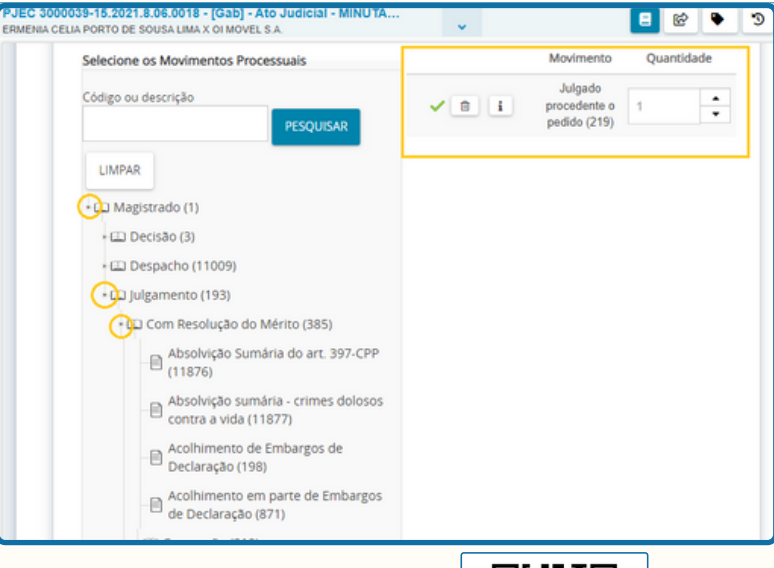

**Para acessar a página das tabelas unificadas do CNJ, clique [aqui](https://link.tjce.jus.br/337a8c) ou utilize o QRcode ao lado:**

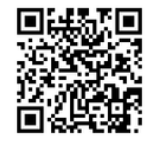

**Ademais, importa consignar que alguns movimentos processuais necessitam de complemento para indicar a parte contemplada pela decisão.**

**Esta informação é representada pelo ícone de "PREENCHER COMPLEMENTO", disposto ao lado do movimento processual. Nesse caso, basta selecionar e confirmar o complemento:**

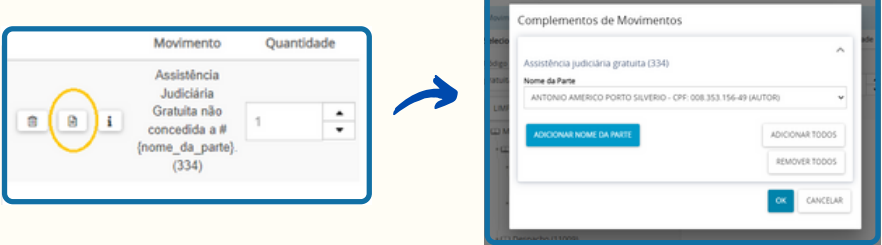

**Em seguida, o usuário poderá editar na caixa de texto a minuta do modelo escolhido ou redigir o inteiro teor da minuta. Ao final, basta selecionar "salvar".**

**Ato contínuo, o sistema exibirá a opção de adicionar um arquivo do computador, caso o usuário deseje, devendo se atentar para os arquivos e tamanhos suportados:**

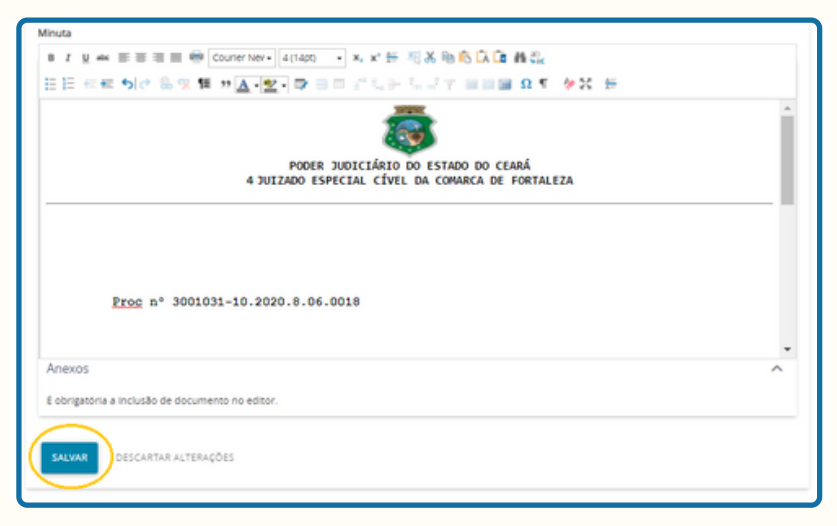

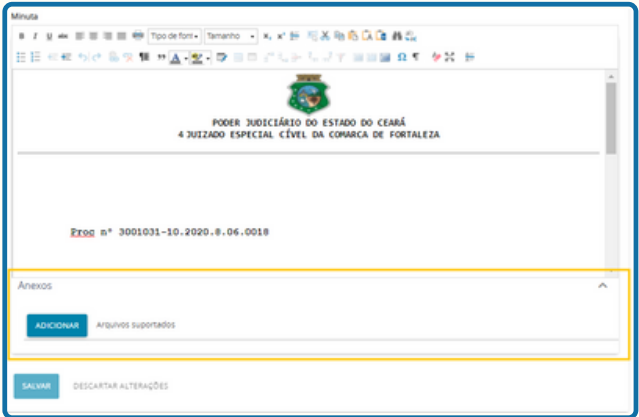

**Concluídas as operações mencionadas acima, a minuta já estará pronta para ser encaminhada para assinatura do magistrado, por meio do ícone de transição , no menu superior direito, na opção "encaminhar para assinatura":**

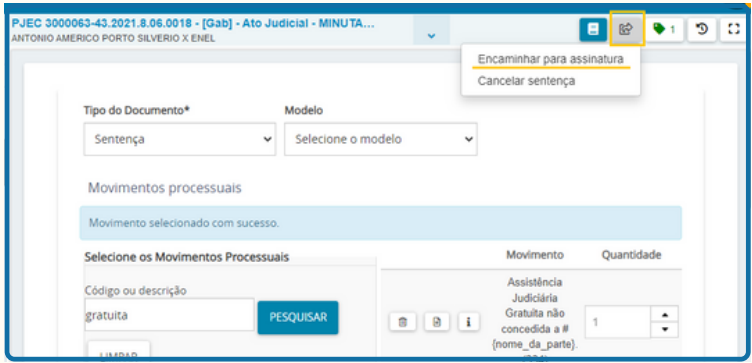

**Contudo, antes de encaminhar a minuta para assinatura do magistrado, o usuário poderá deixar os expedientes de intimação já preparados, de forma que eles serão assinados juntamente com a minuta.**

**Para tanto, é possível observar que, logo abaixo da caixa de texto da minuta, o sistema PJE dispõe de uma funcionalidade opcional denominada "MINI PREPARAR ATO DE COMUNICAÇÃO (MINIPAC)", a qual será abordada a seguir.**

## <span id="page-45-0"></span>**8.2. COMO UTILIZAR O MINIPAC**

**A função do MINIPAC está disponível em todas as tarefas de conclusão, de forma que, além da elaboração da minuta, o usuário poderá preparar os atos de comunicação (intimações via sistema ou pessoal) relativas àquela minuta elaborada, de forma que eles serão assinados pelo magistrado juntamente com a minuta. Vejamos:**

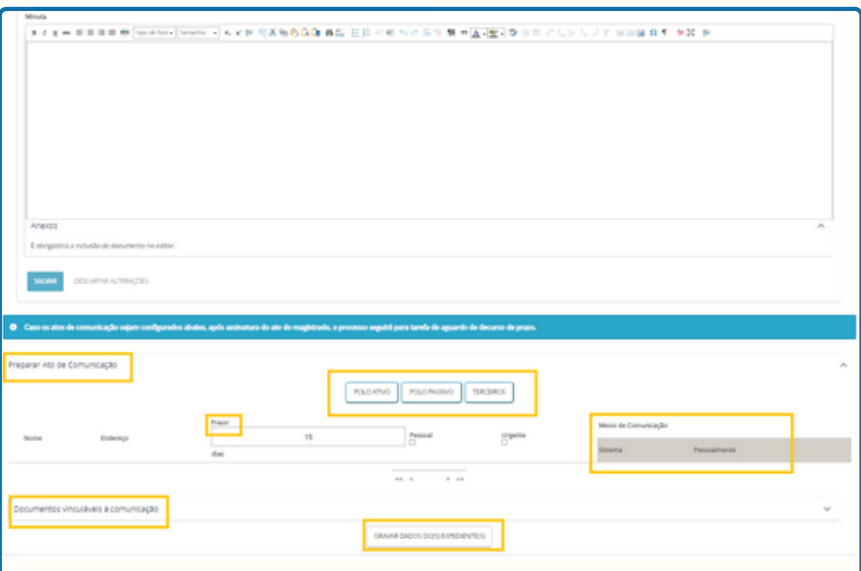

**Por meio dessa funcionalidade, é permitido elaborar apenas intimações.**

**Além disso, tais intimações poderão ser realizadas apenas via sistema (parte com advogado ou parte conveniada/cadastrada no sistema PJE) ou de forma pessoal (presencial, caso a parte esteja na secretaria da unidade).**

**Desse modo, não será possível a elaboração do MINIPAC nos seguintes casos:**

- **- parte que não possua advogado ou defensoria pública vinculada;**
- **- parte que não é cadastrada no sistema PJE para recebimento de intimações;**
- **- ou não for o caso de intimação pessoal.**

**Nesses casos, o usuário encaminhará apenas a minuta para assinatura. Em seguida, o processo será direcionado para a tarefa "DESPACHADOS", ocasião em que o servidor competente dará o devido direcionamento nas tarefas, sendo os expedientes elaborados pela secretaria . <sup>45</sup>**

**É importante mencionar que o MINIPAC visa dar celeridade ao trâmite do processo, haja vista que os expedientes relacionados àquela minuta já foram elaborados e o processo será direcionado automaticamente para a tarefa "aguardando decurso de prazo". Isto é, não será encaminhado para a tarefa "Despachados".**

**Segue abaixo o passo a passo para elaboração do MINIPAC dentro das tarefas de conclusão:**

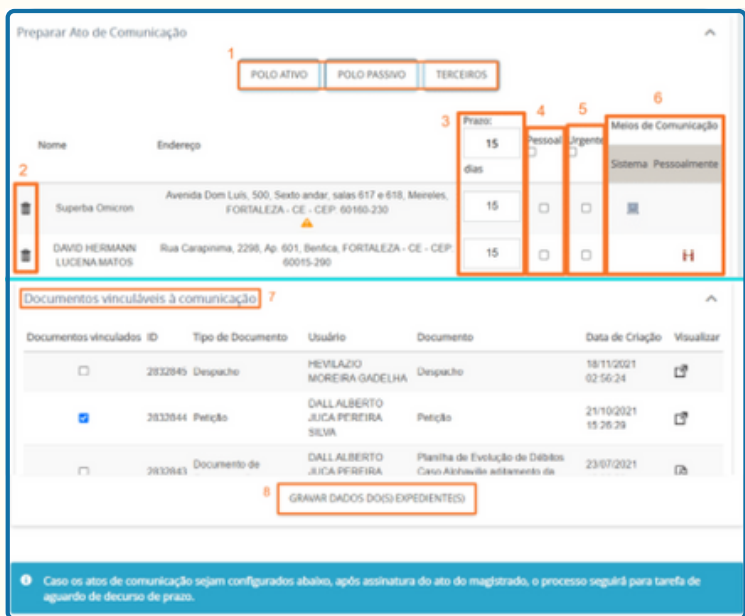

**Item 1:** POLO ATIVO, POLO PASSIVO, TERCEIROS. Lista das partes (pessoas) do processo; **Item 2:** Ícone de exclusão de uma parte individualmente;

**Item 3:** PRAZO. O prazo para resposta, que pode ser alterado conforme o caso;

**Item 4:** PESSOAL. Marcado esse item, impede que a intimação seja feita via sistema;

**Item 5:** URGENTE. Ao marcar este item, a intimação será exibida em destaque no painel de leitura de intimação do intimado (Painel dentro do PJE);

**Item 6:** MEIOS DE COMUNICAÇÃO.

Sistema: A intimação feita via PJE;

Pessoalmente: A intimação foi feita de forma presencial a uma das partes;

Para selecionar um meio de intimação, basta clicar no espaço em branco na mesma linha do nome da parte, abaixo do campo Sistema ou Pessoalmente, conforme o caso. Se a parte não puder ser intimada via sistema, o PJE apresentará um X na cor vermelha, indicando que NÃO HÁ possibilidade de intimação via SISTEMA;

<span id="page-47-0"></span>**Item 8:** GRAVAR DADOS DO(S) EXPEDIENTES. Para gravar/salvar o que foi selecionado, o usuário deverá clicar neste botão.

## **8.3 COMO ELABORAR MINUTAS EM LOTE**

**Para elaborar minutas em lote, basta acessar a mesma tela de elaboração das minutas individuais e marcar o "check-box" dos processos desejados.**

**Ao selecionar, o sistema exibirá o seguinte ícone:**

日

#### **Vejamos:**

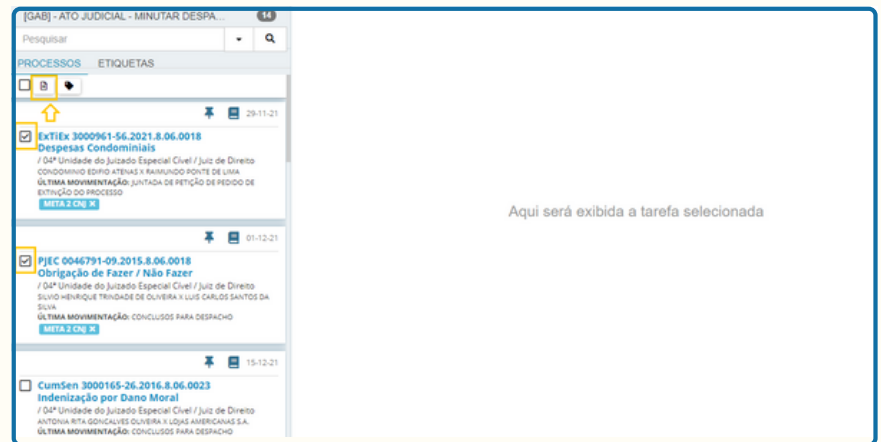

**Esse ícone abrirá a seguinte tela de elaboração de minutas em lote:**

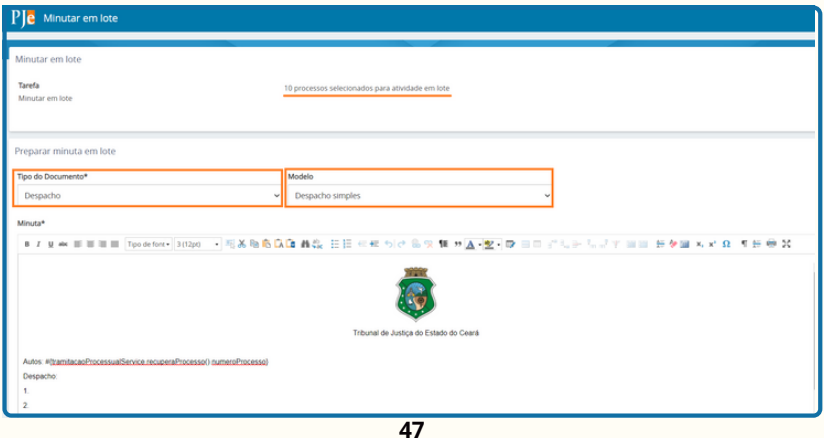

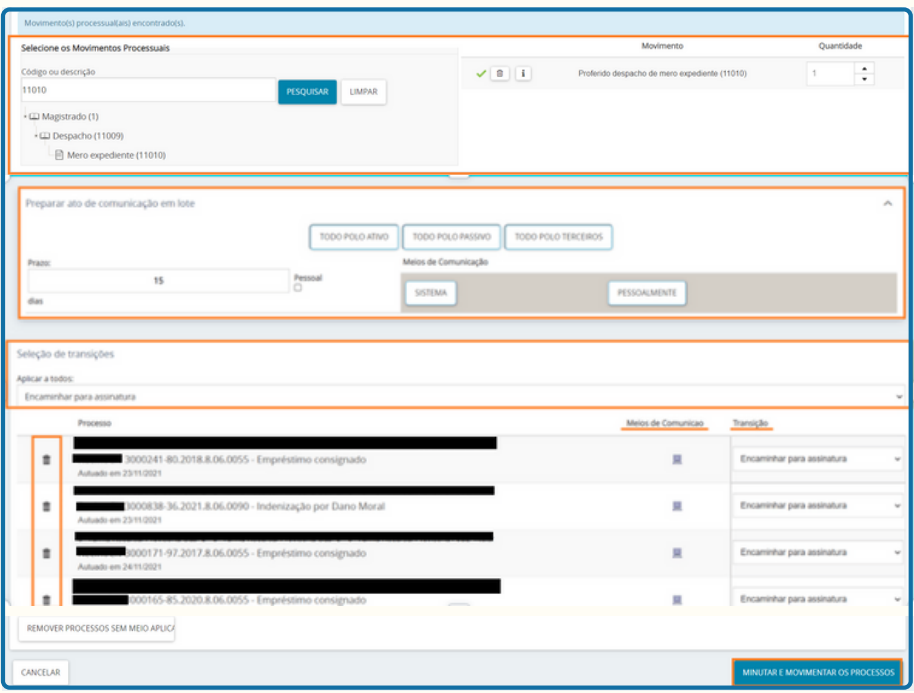

**1.O usuário deverá selecionar o Tipo de Documento (despacho ou decisão) a ser produzido. Pode, ainda, selecionar um Modelo de Documento, que permite ao usuário selecionar um modelo previamente cadastrado conforme o tipo de documento escolhido.**

**2.Após, o usuário poderá utilizar o editor de texto, local para a preparação do conteúdo da minuta a ser inserida em todos os processos.**

**3.Deverá, em seguida, selecionar a movimentação processual que será aplicada a todos os processos.**

**4.O servidor poderá, ainda, realizar o MINIPAC em lote. Para tanto, basta selecionar os polos desejados (ATIVO; PASSIVO; TERCEIROS), que o sistema preencherá automaticamente o meio de comunicação (via sistema).**

**5.Após a preparação da minuta e da intimação via MINIPAC (opcional), o usuário deverá selecionar a seta de encaminhamento do fluxo e escolher "Encaminhar para Assinatura".**

**6. Por fim, clicar em "Minutar e Movimentar os processos".**

## <span id="page-49-0"></span>**9. ASSINAR MINUTAS - INFORMAÇÕES GERAIS**

**Inicialmente, vale relembrar que o painel do usuário do perfil de magistrado é dividido em 3 colunas: Assinaturas, Minhas Tarefas e Tarefas.**

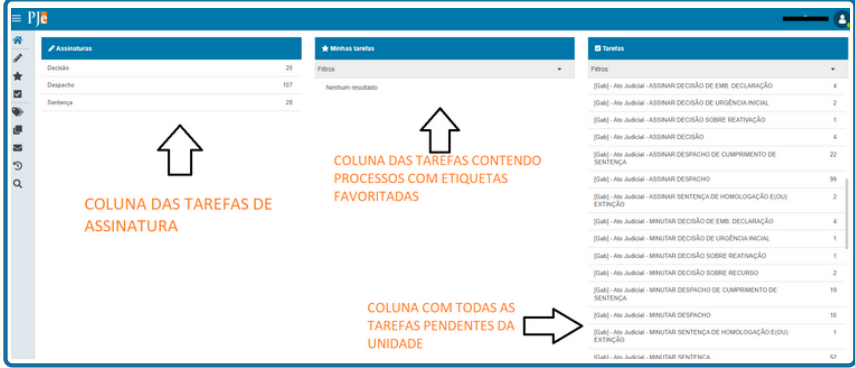

**COLUNA DAS TAREFAS: Lista todas as tarefas da unidade que possuem processos. Nessa coluna, as tarefas são divididas em Gabinete [GAB] e Secretaria [SEC]. No que concerne às tarefas de assinatura de ato judicial, cabe registrar que apenas o perfil de magistrado poderá visualizá-las.**

#### **Características:**

**- As tarefas de assinatura são separadas pelo tipo específico de conclusão (Ex: "Assinar decisão de embargos de declaração"; "Assinar sentença de homologação e/ou extinção"; "Assinar despacho de cumprimento de sentença"; dentre outras);**

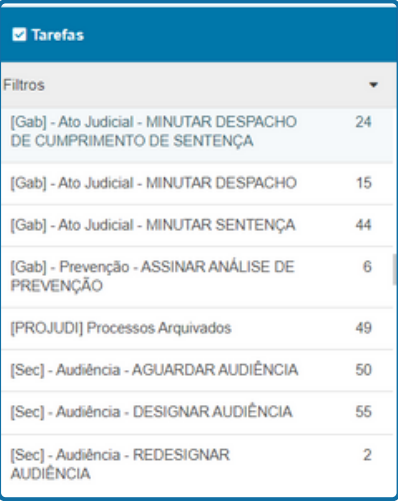

**- Nessa coluna, o magistrado localiza as tarefas de assinatura de expedientes (Ex: "Assinar Alvará"; "Assinar Mandado"; "Assinar Ofício"; "Assinar Carta Precatória");**

**- Por meio dessa coluna, o magistrado só poderá assinar um processo por vez, isto é, não é possível realizar assinaturas em lote nas tarefas contidas nessa coluna;**

<span id="page-50-0"></span>**COLUNA DAS TAREFAS DE ASSINATURA: Lista três tarefas de assinatura: Sentenças, Decisões e Despachos.**

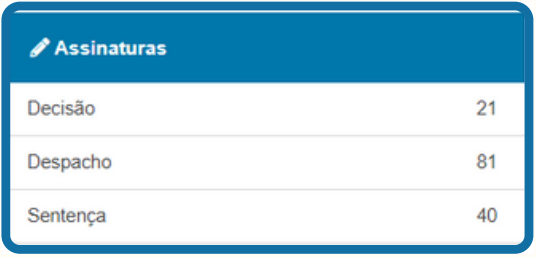

#### **Características:**

**- Por meio dessa coluna, o magistrado poderá realizar assinaturas individuais, da mesma forma que realiza na "coluna de tarefas", ou em lote, visto que nessa coluna há a possibilidade de realizar assinaturas nessa modalidade;**

**- Nessa coluna, os processos são separados apenas pelo tipo de documento de forma genérica (Despachos, Decisões ou Sentenças), isto é, as tarefas de assinatura não são alocadas pelo tipo específico de conclusão (Ex: "Assinar decisão de embargos de declaração"; "Assinar sentença de homologação e/ou extinção"; dentre outras);**

#### **9.1. ASSINANDO MINUTAS PELA" COLUNA DAS TAREFAS"**

**Ao selecionar uma tarefa de assinatura dessa coluna, o sistema exibirá a seguinte tela:**

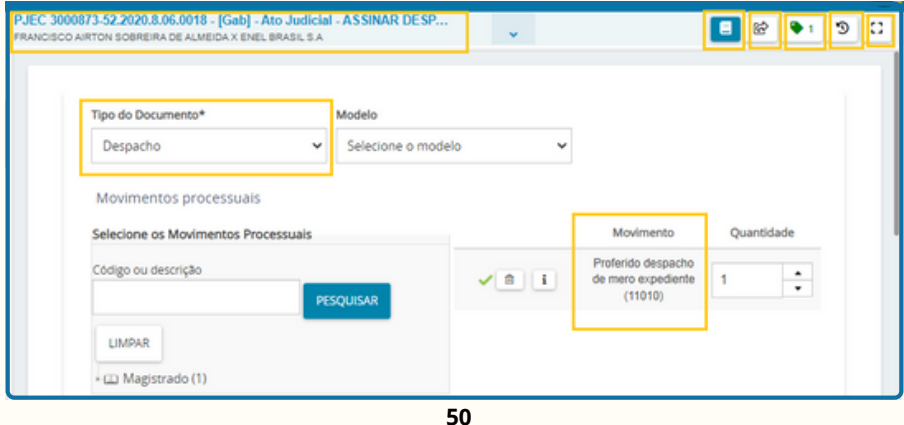

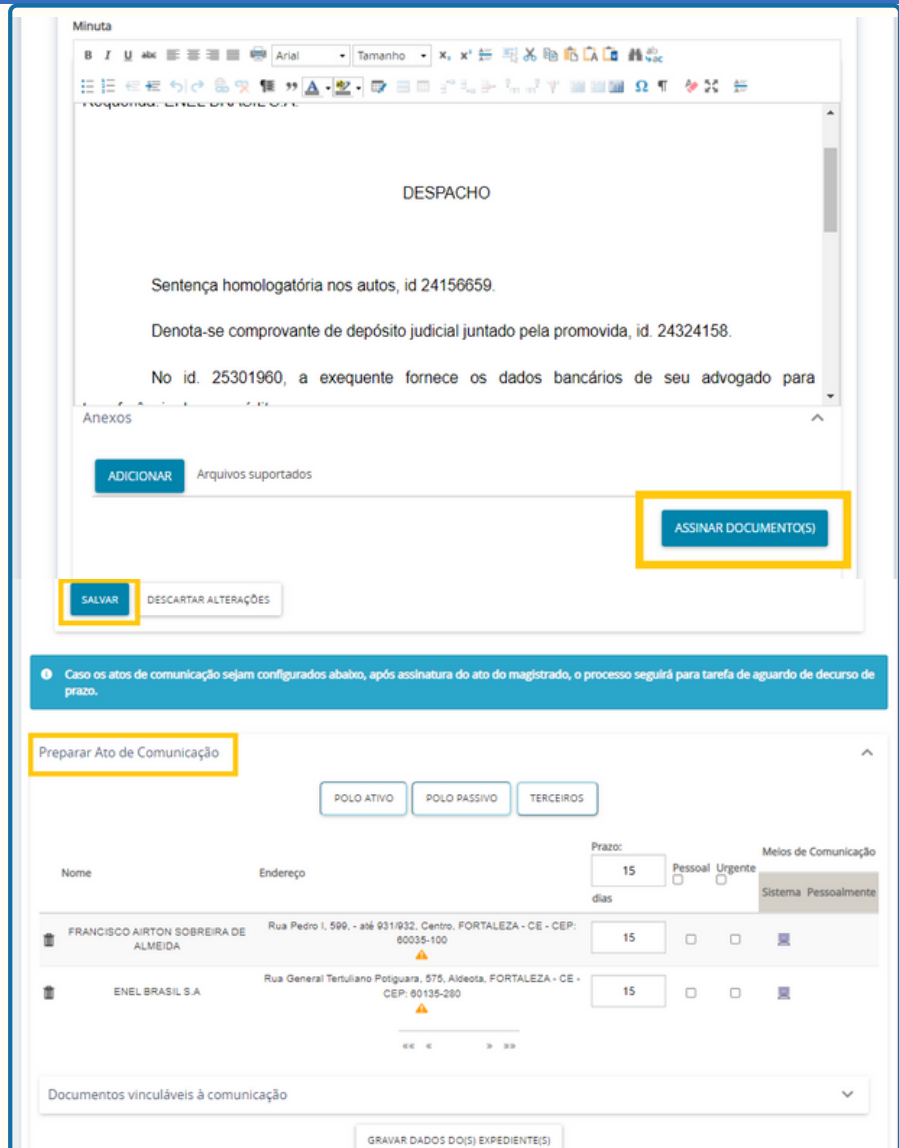

**Após conferir, o magistrado poderá ir diretamente em "ASSINAR DOCUMENTOS", que a minuta e os expedientes do MINIPAC serão assinados em conjunto.**

<span id="page-52-0"></span>**Além da tecla de assinatura, a página dispõe das seguintes funções:**

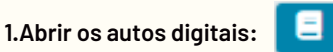

**2.Retornar a minuta para elaboração (tarefa anterior):**

**3.Vincular etiqueta ao processo (em caso de dúvida, ver páginas 20/21):**

**4. Verificar as últimas movimentações e qual servidor as realizou:** Э

**5.Expandir a página para melhor visualização:**

**Lembrando que, caso seja elaborado MINIPAC, após a assinatura, o processo será direcionado para a tarefa "aguardar decurso de prazo", e, caso não tenha sido elaborado o MINIPAC, o processo será inserido na tarefa "Despachados", conforme já mencionado às páginas 39/40.**

೧ಿ

# **9.2. ASSINANDO MINUTAS PELA" COLUNA DE ASSINATURA": INDIVIDUAL E EM LOTE**

**Nessa coluna é possível assinar de forma individual ou em lote.**

**- Para assinar de forma individual: basta selecionar o número do processo na coluna da esquerda e, logo após, o ícone de assinatura:**

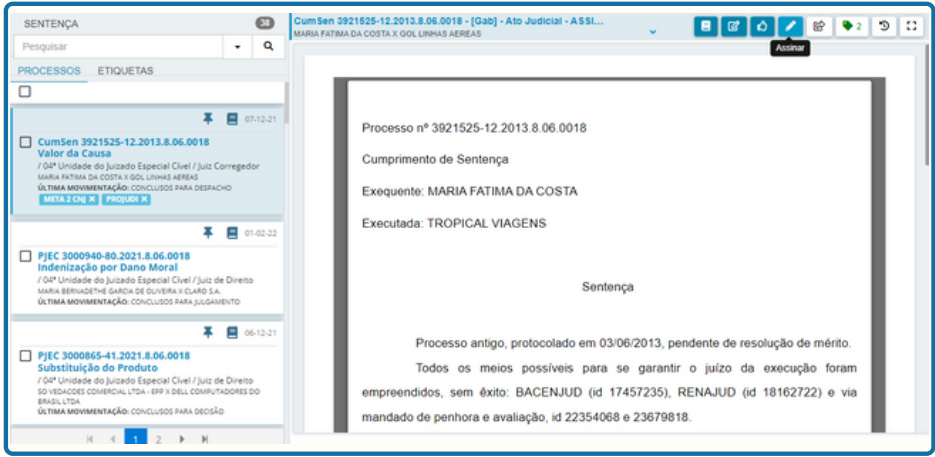

<span id="page-53-0"></span>**- Para assinar em lote: A ferramenta de assinar em lote permite que o magistrado assine até 30 processos por vez. Para tanto, basta clicar no "checkbox" dos processos desejados e, após, selecionar o ícone de assinatura em lote:**

**Em seguida, o sistema apresentará uma segunda tela, através da qual o usuário deverá escolher quais processos deseja assinar em lote: os selecionados, apenas os conferidos, ou todos inseridos na tarefa. Vejamos:**

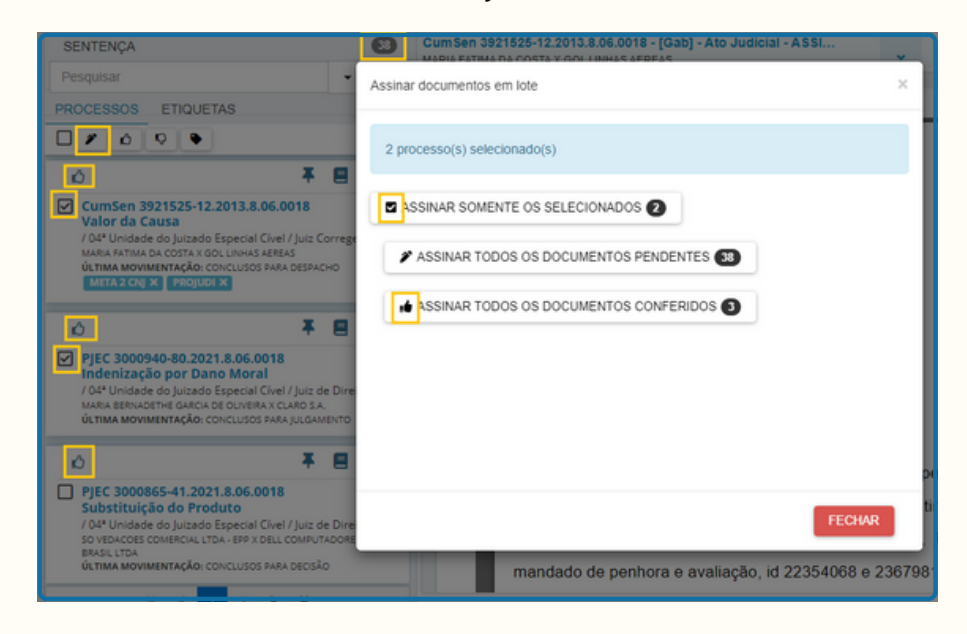

## **9.3 CONFERIR/DESCONFERIR PROCESSOS**

Por fim, a ferramenta de conferir/desconferir em lote permite que o Magistrado confira em lote **até 30 processos por vez. Para tanto, b**asta selecionar o "checkbox" dos processos desejados e, após, selecionar o ícone de conferência:

O sistema apresentará uma segunda tela, através da qual o magistrado poderá clicar em **CONFERIR** e depois os processos ficarão com um sinal de positivo no canto superior de cada processo.

No momento da assinatura em lote, aparecerá a opção de assinar apenas os processos conferidos.

# **LINKS ÚTEIS:**

#### **Vídeos tutoriais:**

Para acessar a biblioteca de vídeos tutoriais referentes ao sistema PJe, poderá clicar [aqui](https://link.tjce.jus.br/a48d56) ou utilizar o QRcode ao lado:

#### **Guias Orientativos:**

Para acessar a biblioteca de guias orientativos referentes ao sistema PJe, poderá clicar [aqui](https://link.tjce.jus.br/11b077) ou utilizar o ORcode ao lado:

## **Tabelas Unificadas:**

Para acessar a página de tabelas unificadas do CNJ, clique [aqui](https://link.tjce.jus.br/337a8c) ou utilize o QRcode ao lado:

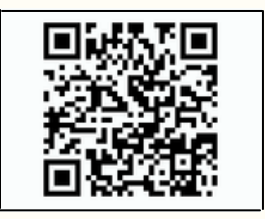

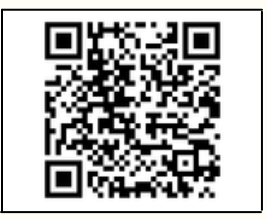

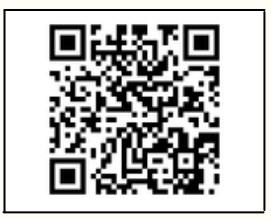